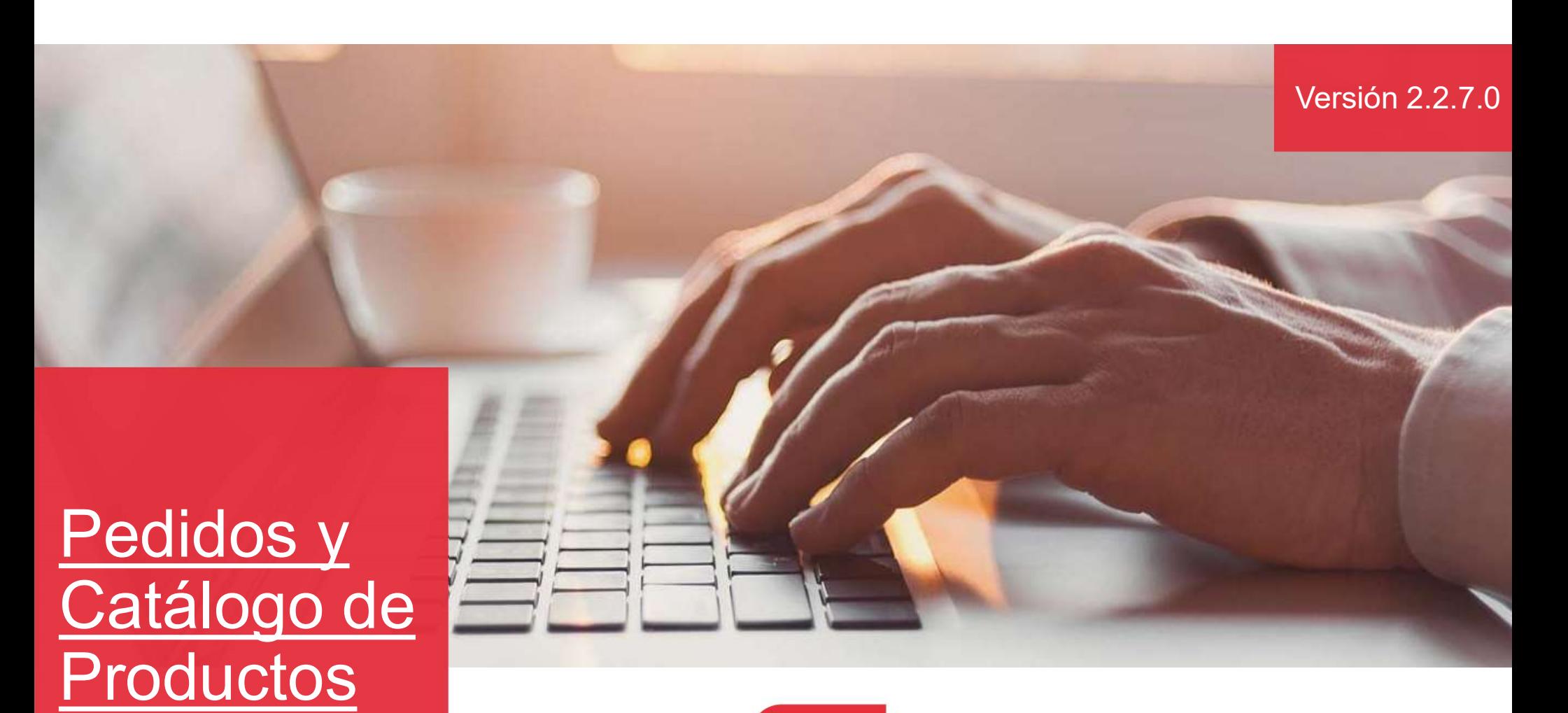

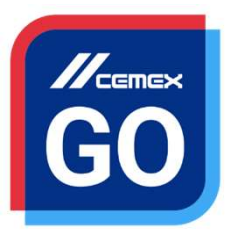

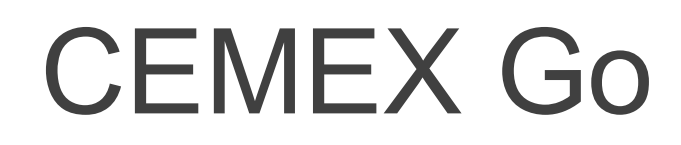

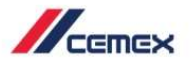

## INTRODUCCIÓN

**Oductos**<br>En un esfuerzo para innovar y mejorar nuestra experiencia del<br>cliente, CEMEX ha creado una solución digital integrada llamada<br>CEMEX Go, la cual te permitirá manejar tu negocio en tiempo<br>real. CHI CONTRO DE CONCIDES CONTROVERSE EN un esfuerzo para innovar y mejorar nuestra experiencia del cliente, CEMEX ha creado una solución digital integrada llamada CEMEX Go, la cual te permitirá manejar tu negocio en tiempo r Oductos<br>
CEMEX para innovar y mejorar nuestra experiencia del<br>
cliente, CEMEX ha creado una solución digital integrada llamada<br>
CEMEX Go, la cual te permitirá manejar tu negocio en tiempo<br>
real.<br>
Objetivo de Aprendizaje: real. **COBJECT EN EN APRE DE CONCRET DE LA CONCRET DE LA CONCRET DE CONCRET DE CONCRET DE CONCRET DE APPENDICE DE APPENDIX (CONCRET DE APPENDIX CONCRET DE APPENDIX DE CONCRET DE APPENDIX DE CONCRET DE LA CONCRET DE APPENDIX DE C Soluctos**<br>
En un esfuerzo para innovar y mejorar nuestra experiencia del<br>
cliente, CEMEX ha creado una solución digital integrada llamada<br>
CEMEX Go, la cual te permitirá manejar tu negocio en tiempo<br>
real.<br> **Objetivo de A** Memex<br>
En un esfuerzo para innovar y mejorar nuestra experiencia del<br>
cliente, CEMEX ha creado una solución digital integrada llamada<br>
CEMEX Go, la cual te permitirá manejar tu negocio en tiempo<br>
real.<br> **Objetivo de Aprend CREAR INTERN CONSISTED ACCEDED ACCEDED ACCEDED ACCEDED ACCEDED ACCEDED ACCEDED ACCEDED ACCEDED ACCEDED ACCEDED ACCEDED ACCEDED ACCEDED ACCEDED ACCEDED ACCEDED ACCEDED ACCEDED ACCEDED ACCEDED ACCEDED ACCEDED ACCEDED ACCEDE CENCIOS**<br>
In un esfuerzo para innovar y mejorar nuestra experiencia del<br>
liente, CEMEX ha creado una solución digital integrada llamada<br>
EMEX Go, la cual te permitirá manejar tu negocio en tiempo<br>
aal.<br> **Digitivo de Apren** France II un esfuerzo para innovar y mejorar nuestra experiencia del<br>
liente, CEMEX ha creado una solución digital integrada llamada<br>
EMEX Go, la cual te permitirá manejar tu negocio en tiempo<br>
aal.<br> **Objetivo de Aprendiza** In un esfuerzo para innovar y mejorar nuestra experiencia del<br>
liente, CEMEX ha creado una solución digital integrada llamada<br>
EEMEX Go, la cual te permitirá manejar tu negocio en tiempo<br>
sal.<br> **Objetivo de Aprendizaje:**<br> mente, CEMEX ha creado una solución digital integrada llamada<br>
EIMEX Go, la cual te permitirá manejar tu negocio en tiempo<br>
eal.<br> **bbjetivo de Aprendizaje:**<br>
fin esta guía aprenderás a usar la funcionalidad de **Toma de**<br>

France Concreto y renegociar el horario de Concreto<br>
Mojetivo de Aprendizaje:<br>
Sal.<br>
Mojetivo de Aprendizaje:<br>
Meneficios:<br>
Crear y manejar perfiles de proyecto y solicitudes de pedido<br>
Monitorear el estatus de las solicit **Dispetivo de Aprendizaje:**<br>
In esta guía aprenderás a usar la funcionalidad de **Toma de edidos y Catálogo de Productos.**<br> **Seneficios:**<br> **Crear y manejar perfiles de proyecto y solicitudes de pedido<br>
<b>Monitorear el estatu** 

- 
- 
- 
- 
- pedido
- entrega
- 

Copyright © 2019 CEMEX International Holding AG.

#### Pedidos y Catálogo de Productos

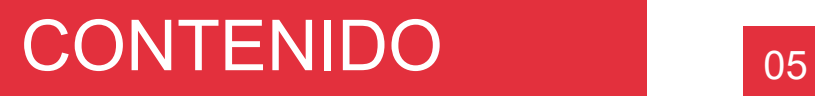

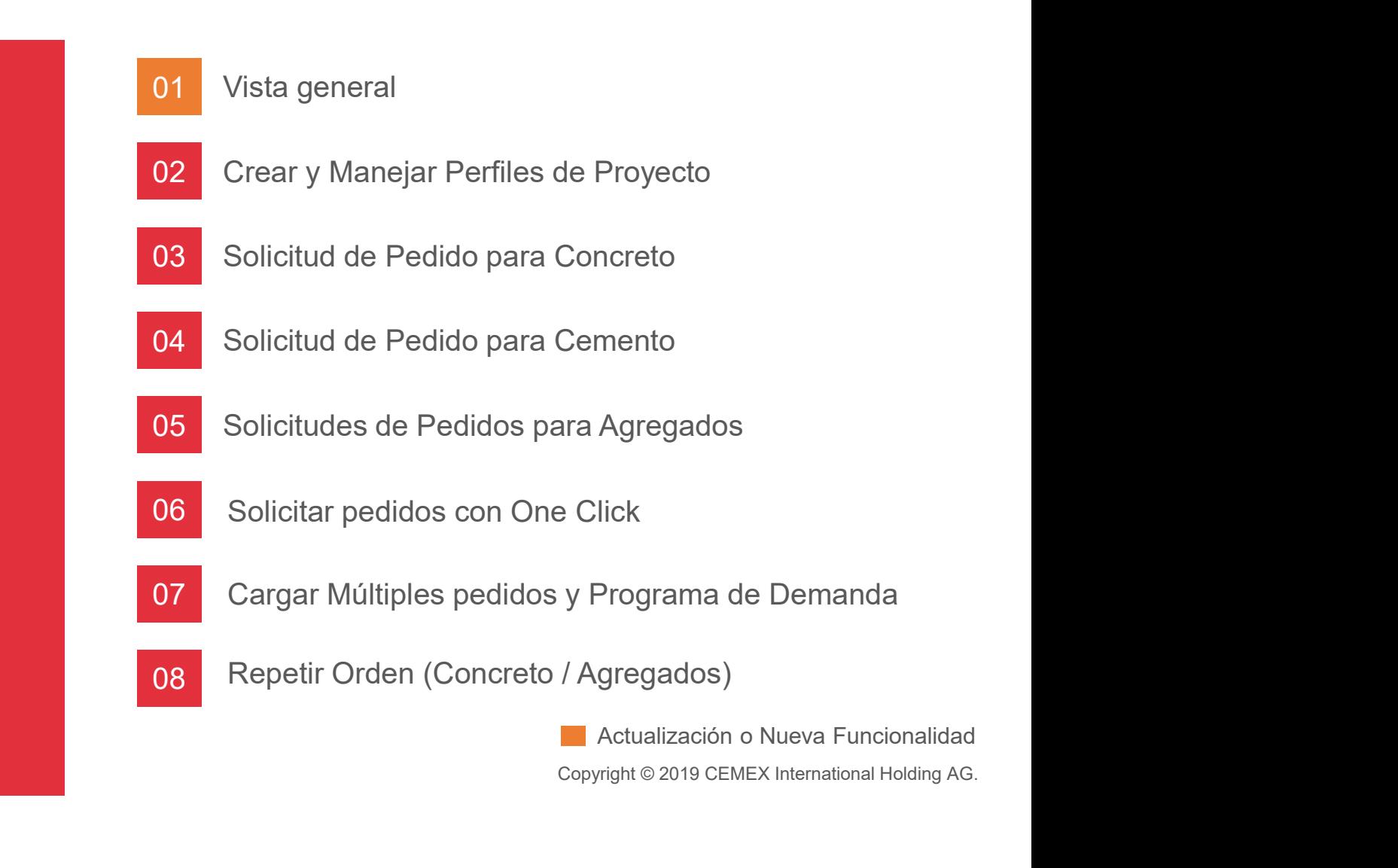

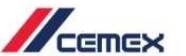

#### Pedidos y Catálogo de Productos

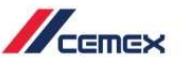

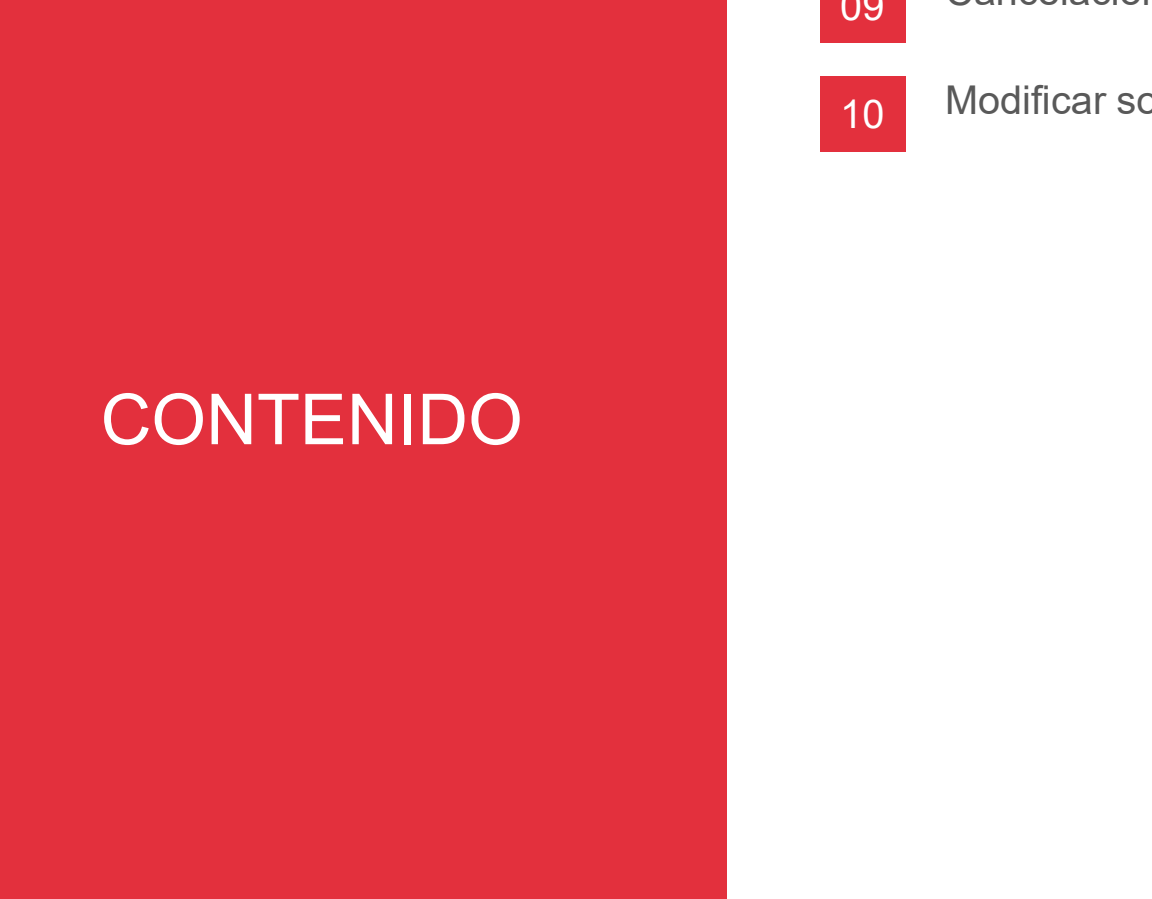

Cancelación de Pedidos 09

10 Modificar solicitud de Pedido (Concreto)

Actualización o Nueva Funcionalidad<br>
right © 2019 CEMEX International Holding AG.

Copyright © 2019 CEMEX International Holding AG.

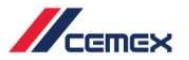

## ¿CÓMO INICIAR?

Haz clic en la siguiente liga: http://www.cemexgo.com

Copyright © 2019 CEMEX International Holding AG.

Podrás ver todos tus pedidos en el historial, incluso aquellos que no han sido **Creados a través de CEMEX Go Online** Store (Ej.: los realizados por teléfono). Vista General de Pedidos<br>
Podrás ver todos tus pedidos en el<br>
historial, incluso aquellos que no han sido<br>
creados a través de CEMEX Go Online<br>
Store (Ej.: los realizados por teléfono).<br>
1. Al ingresar al módulo de Pedidos Podrás ver **todos tus pedidos en el metodos de de CEMEX Go Online**<br>
Store (Ej.: los realizados por teléfono).<br>
1. Al ingresar al módulo de Pedidos por primer vez, **una ventana se desplegará.**<br>
2. Haz clic en el **menú desp** 

- primer vez, una ventana se
- inicio del listado, verás las últimas 5
- o usar el campo de texto para buscar otras ubicaciones.

Las ubicaciones disponibles serán  $(\frac{8}{5})$ aquellas activas o bloqueadas, pero no las marcadas para su eliminación.

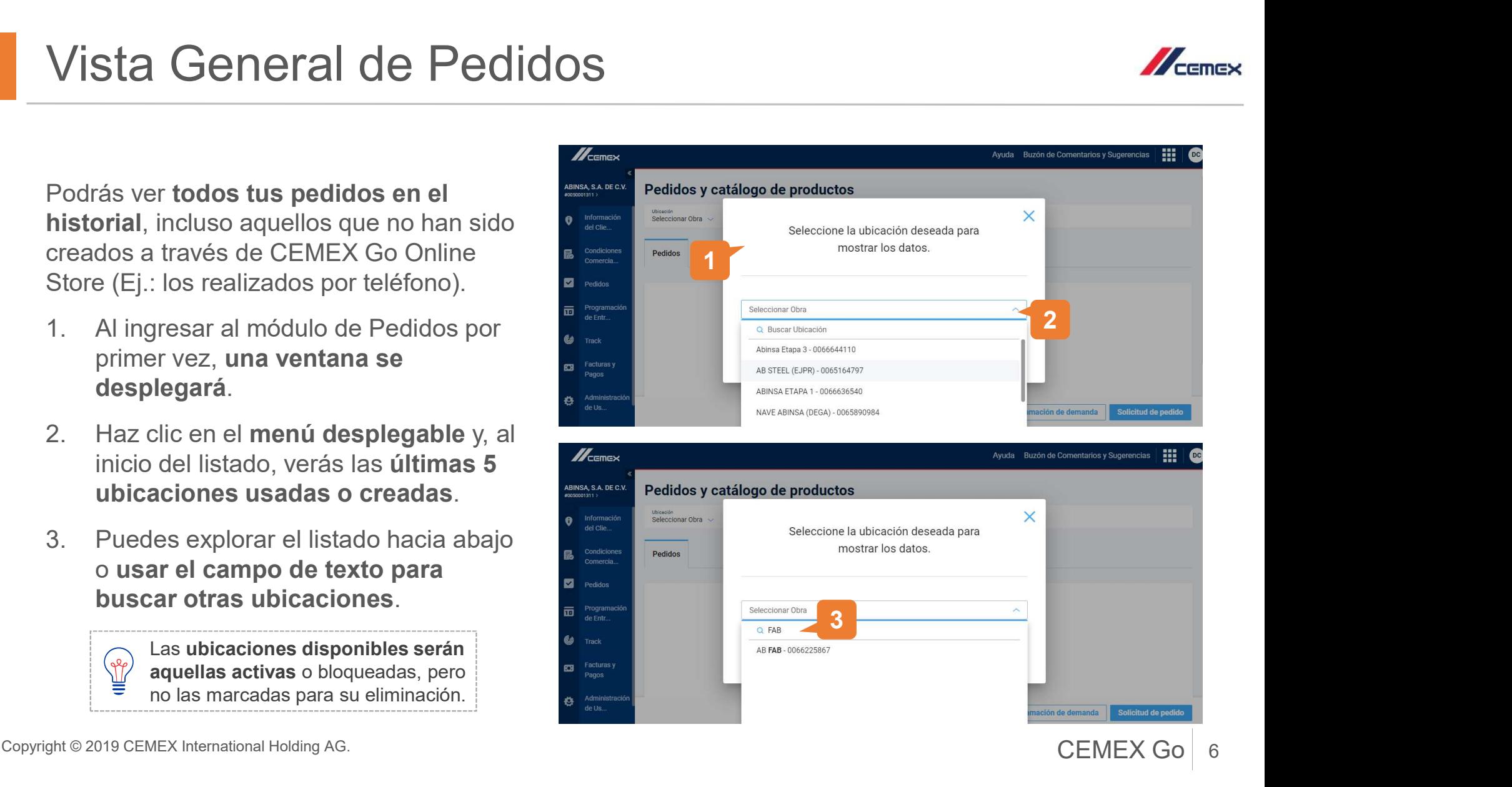

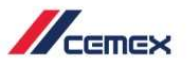

m

Ayuda Buzón de Comentarios y Sugerencias

- Vista General de Pedidos<br>
4. Si no tienes ubicaciones<br>
disponibles, haz clic en la X<br>
para continuar a la página del<br>
historial de pedidos. disponibles, haz clic en la X para continuar a la página del **El Rueben** Vista General de Pedidos.<br>
1. Si no tienes ubicaciones<br>
disponibles, haz clic en la X<br>
para continuar a la página del<br>
historial de pedidos.<br>
5. Una vez que has seleccionado<br>
una ubicación, haz clic en Usar<br>
Ubicación Sele
- una ubicación, haz clic en Usar
- pedidos, puedes utilizar el filtro de Ubicación para modificar la locación y el se al de la conservación y el se al de la produce de la produce de la produce de la produce de la produce de la produce de la produce de la produce de la produce de la produce de la produce de la listado.

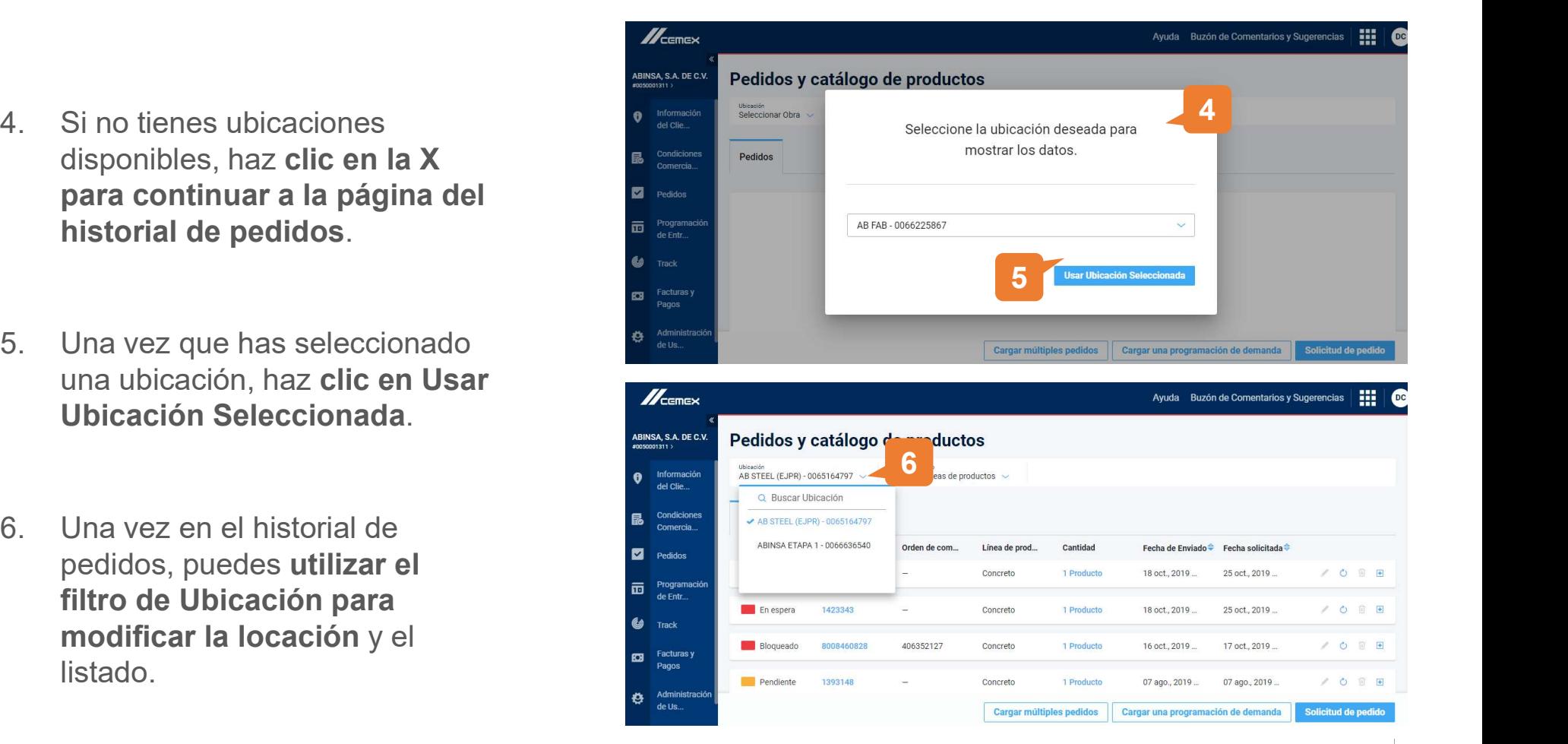

Copyright © 2019 CEMEX International Holding AG.  $\overline{CEMEX}$  Go | 7

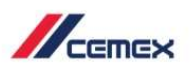

Vista General de Pedidos<br><sup>7.</sup> Además, puedes utilizar el<br>filtro de Línea de Producto<br>para modificar el listado<br>de acuerdo al tipo de filtro de Línea de Producto para modificar el listado de acuerdo al tipo de producto.

Los filtros globales recor los últimos valores seleccionados por el usua

encabezados de Fech Enviado y Fecha Solio el listado se ordenará forma cronológica d acuerdo a esas fechas (orden ascendente o descendente).

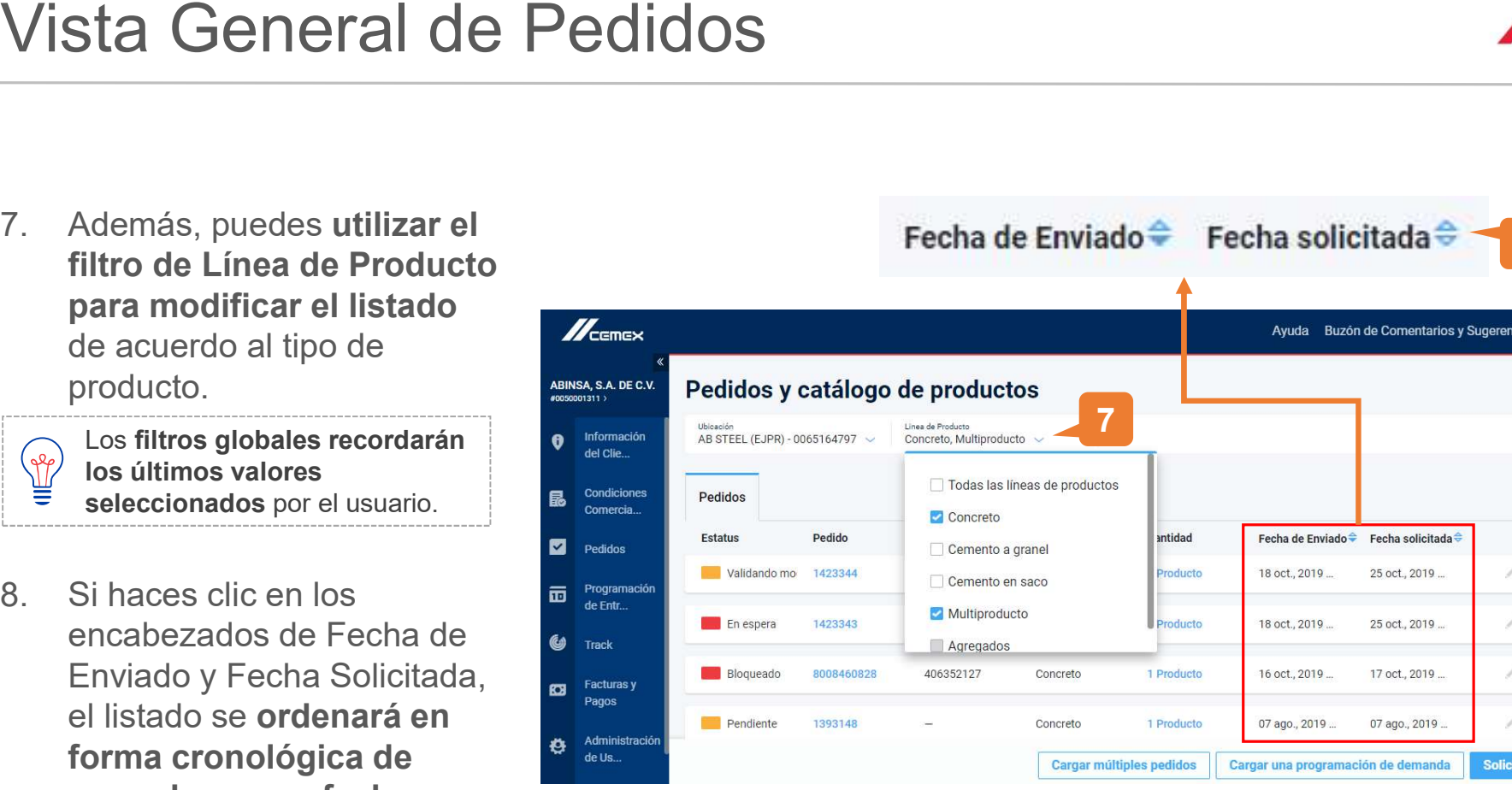

Copyright © 2019 CEMEX International Holding AG.  $\sim$  8

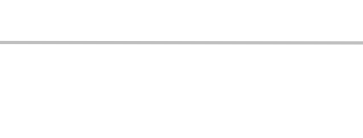

Ayuda Buzón de Comentarios y Sugerencias

Fecha solicitada<sup>-</sup> 25 oct., 2019...

25 oct., 2019...

17 oct., 2019...

07 ago., 2019 ...

Fecha de Enviado ← Fecha solicitada →

8

m

○ 同 田

Ò

 $\mathcal{C}$  $\overline{M}$ 

 $O$   $\Box$ Solicitud de pedido

 $\mathbb{Z}_{\text{cmeas}}$ 

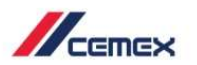

- Vista General de Pedidos<br>
9. Haz clic en el botón <mark>+ la la</mark><br>
derecha de un pedido para<br>
ver más detalles del<br>
pedido. derecha de un pedido para ver más detalles del **Source de la Contracta de la Contracta de la Contracta de la Contracta de la Contracta de l** Vista General de Pedidos<br>
9. Haz clic en el botón  $\frac{1}{2}$  a la<br>
derecha de un pedido para<br>
ver más detalles del<br>
pedido.<br>
10. Para ocultar esos detalles,<br>
haz clic en el botón  $\frac{1}{2}$ . Haz clic en el botón  $\mathbf{+}$  a la
- $\mathsf{haz}$  clic en el botón  $\begin{array}{|c|c|c|c|c|}\n\hline\n\end{array}$  .  $\qquad \qquad \mathsf{e}_{\mathsf{label} \mathsf{label} \mathsf{haz}}$
- el **producto** del pedido, la cantidad y la fecha $\bullet$ solicitada de cada producto. **El Facturias y** Si hay más de un producto en el pedido, los verás ordenados cronológicamente según la fecha solicitada.

Vista General de Pedidos<br>
9. Haz clic en el botón  $\frac{1}{1}$  a la<br>
derecha de un pedido para<br>
ver más detalles del<br>
pedido.<br>
10. Para ocultar esos detalles,<br>
haz clic en el botón  $\Box$ <br>
11. Los detalles mostrados serán<br>
el ₩ Ayuda Buzón de Comentarios y Sugerencias Linea de Producto Todas las líneas de productos 9 Pedido Orden de com... Línea de prod.. Cantidad Fecha de Enviado → Fecha solicitada → 31 oct., 2019 ..  $\sim$  $\frac{1}{\sqrt{2}}$ 1424713 Concreto 1 Producto 21 oct., 2019. 1424712 PoD 8X 31 oct. 2019  $\blacksquare$ Concreto 1 Producto 21 oct., 2019. Č Cantidad Fecha solicitada 107 M3 31 oct., 2019 06:00 PM 1424604 Concrete 1 Droduct 21 oct 2010 31 oct 2010  $\mathbb{Z}$  $\overline{a}$ Solicitud de pedido Cargar múltiples pedidos Cargar una programación de demanda

Copyright © 2019 CEMEX International Holding AG. CONDUCT CONDUCT CONDUCT CONDUCT CONDUCT CONDUCT CONDUCT CONDUCT CONDUCT CONDUCT CONDUCT CONDUCT CONDUCT CONDUCT CONDUCT CONDUCT CONDUCT CONDUCT CONDUCT CONDUCT CONDUCT CONDU

≡

 $30<sub>2</sub>$ 

#### Adaptación Móvil

También podrás utilizar CEMEX Go a vanuary 2017 través de un navegador en tus dispositivos móviles. El contenido se ajustará automáticamente según  $\|\cdot\|_2^*$ la pantalla del móvil.

> Esto no quiere decir que sea una aplicación sino que puedes usar la herramienta como si estuvieras en una PC, y funcionará y se vera bien.

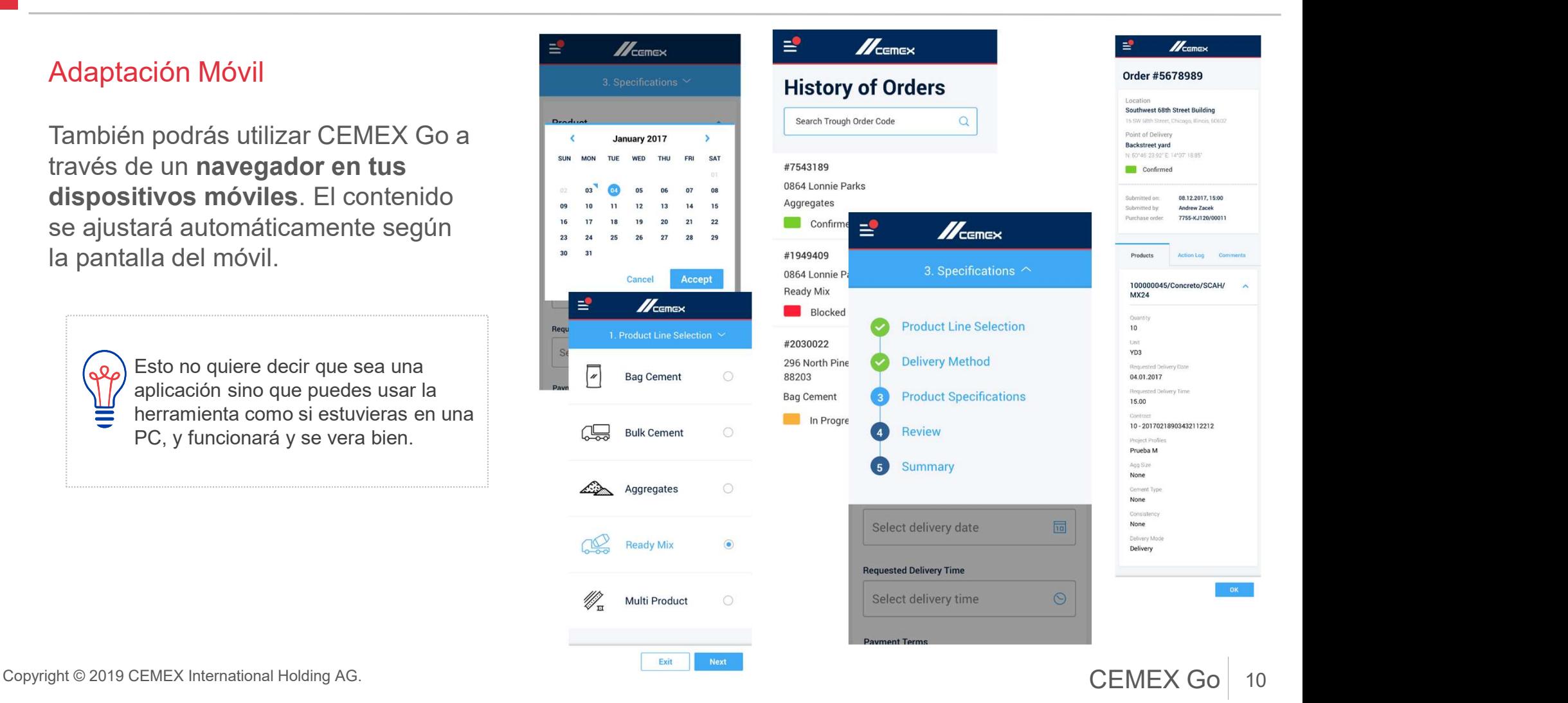

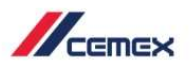

## 02 Crear y Manejar Perfiles de Proyecto

- 1. Selecciona el módulo de Perfil de Proyecto desde el menú del lado izquierdo para ver y manejar tus perfiles de Proyecto. Los perfiles están sólo disponibles para Concreto.
- 2. Para borrar un perfil de **Proyecto** haz clic en el  $\overline{m}$ siguiente icono . Para ver un perfil detalladamente haz clic en él.
- 3. Crea un nuevo perfil de Proyecto haciendo clic en Crear un nuevo perfil.

Copyright © 2019 CEMEX International Holding AG. **CEMEX Go** 

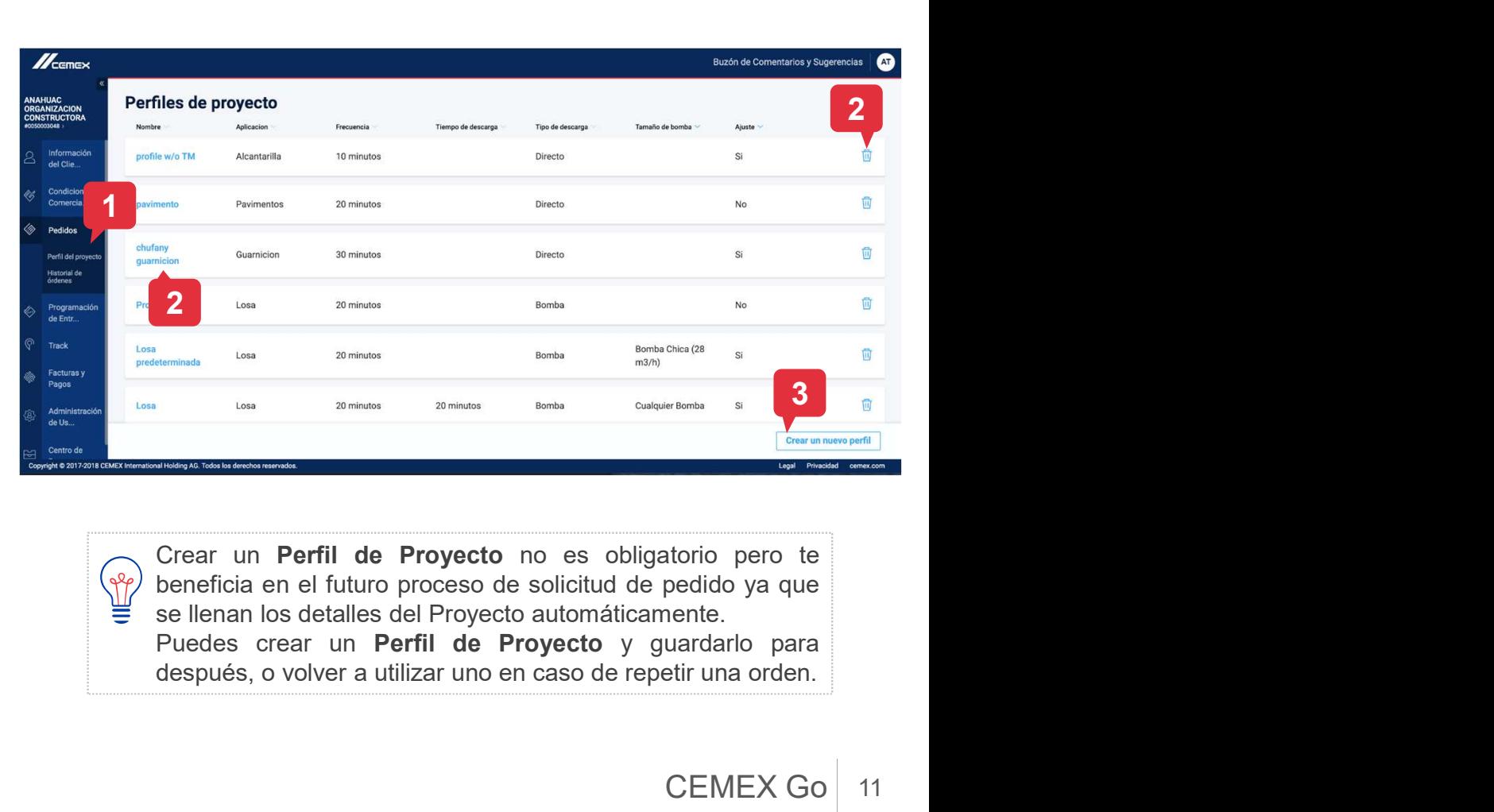

 $(\gamma\gamma)$ 

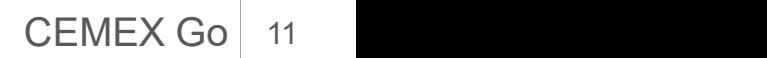

 $\mathbb{Z}_{\text{cense}}$ 

#### Crear y Manejar Perfiles de Proyecto 02

- 4. Llena los campos que se muestran en la parte de abajo.
- 5. Selecciona Confirmar para guardar el nuevo perfil de **algoritación de la programación de la c**ontraria de la programación de la contraria
- para salir.

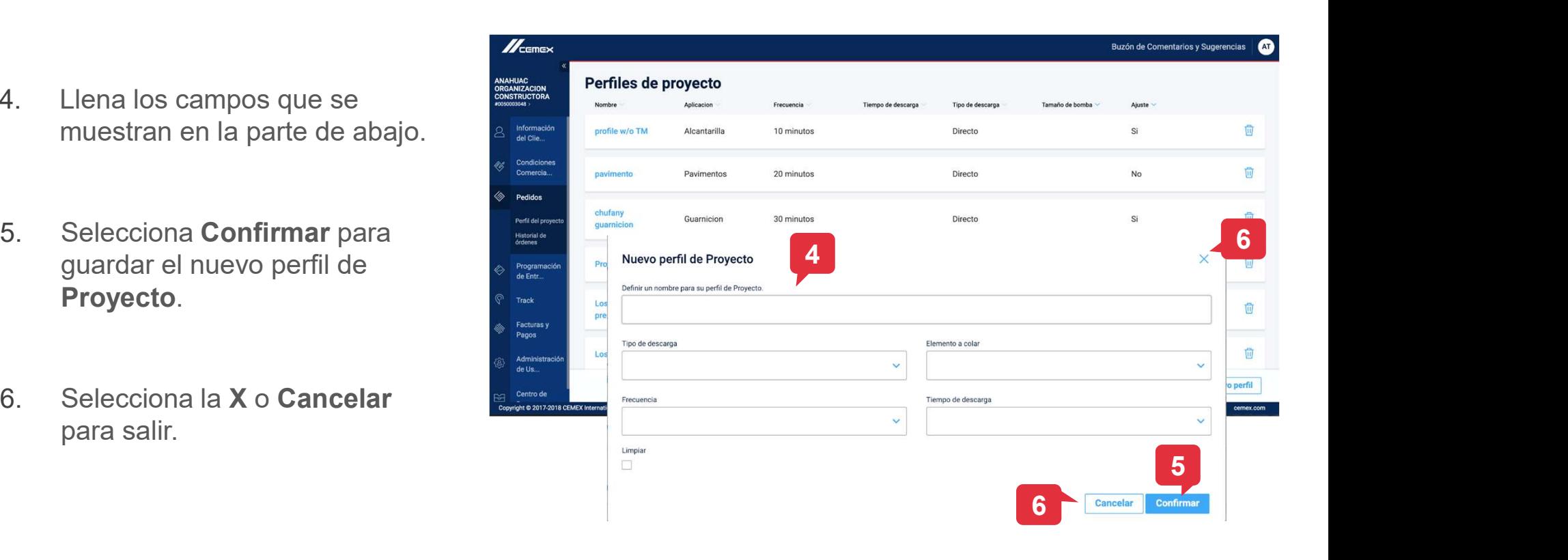

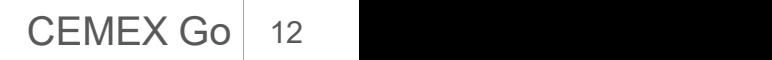

 $\mathbb{Z}_{\text{remove}}$ 

#### Concreto

- 1. Haz clic en Solicitud de Pedido en la  $\frac{2}{\sqrt{2}}$ esquina inferior derecha para crear una nueva solicitud de pedido.
- 2. Te dirigirás a una nueva ventana. Selecciona Concreto como tu producto.
- 3. Haz clic en Siguiente para continuar.

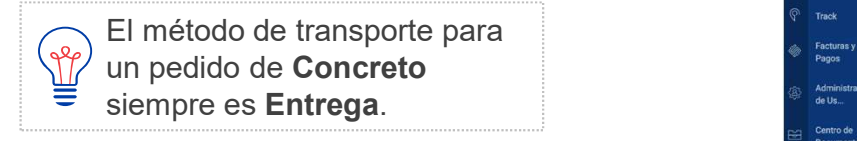

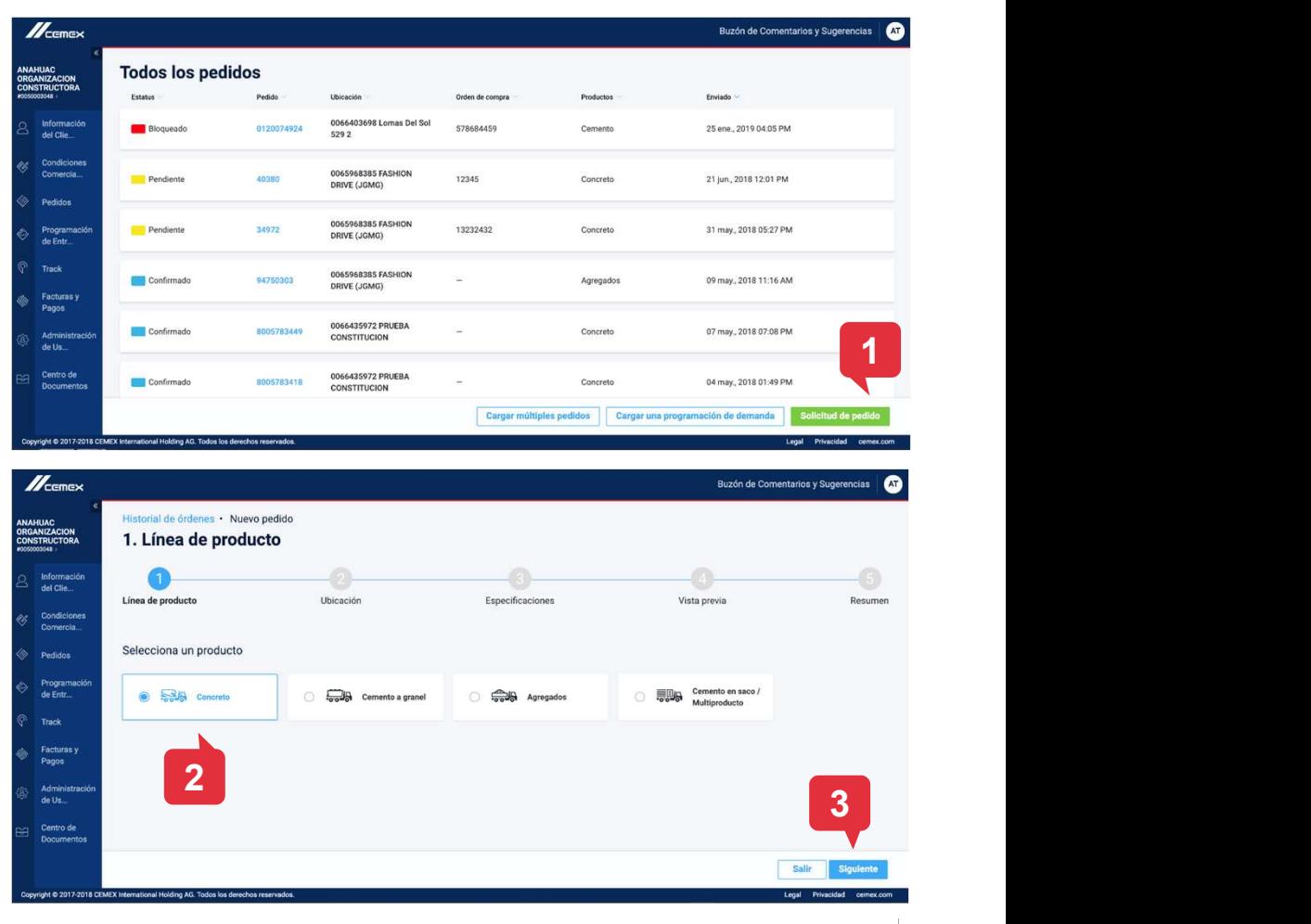

Copyright © 2019 CEMEX International Holding AG. CEMEX Go

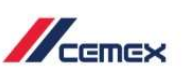

#### **Concreto**

- 4. Especifica los detalles de la ubicación y punto de entrega para tu pedido.
- 5. Ingresa tu número de Orden de compra y selecciona la Persona que recibirá el pedido. De ser necesario, puedes solicitar la creación de un nuevo contacto para la recepción del pedido.
- 6. Haz clic en Siguiente para continuar o Regresar para volver al paso anterior.

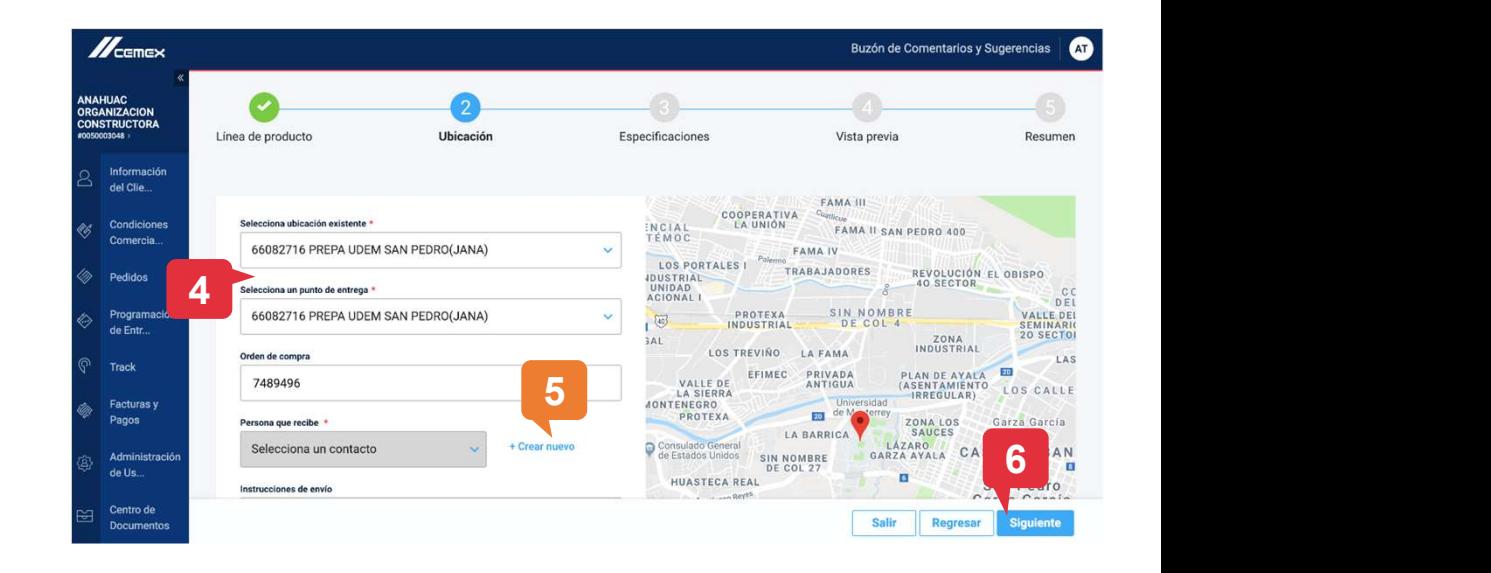

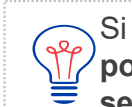

Si creas un nuevo contacto de recepción, el pedido no podrá ser confirmado hasta que el nuevo contacto sea creado por CEMEX.

Copyright © 2019 CEMEX International Holding AG. CONDUCT CONDUCT CONDUCT CONDUCT CONDUCT CONDUCT CONDUCT CONDUCT CONDUCT CONDUCT CONDUCT CONDUCT CONDUCT CONDUCT CONDUCT CONDUCT CONDUCT CONDUCT CONDUCT CONDUCT CONDUCT CONDU

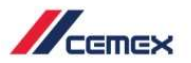

#### **Concreto**

- 7. Llena las especificaciones del pedido. Selecciona la Descripción del producto, elige el Contrato correspondiente y continúa llenando los campos más relevantes.
- 8. El cliente no podrá realizar una solicitud de pedido para una fecha posterior a los 30 días de la fecha actual.
- 9. Puedes agregar a tu solicitud Información Adicional.
- 10. Haz clic en **Siguiente** para continuar.

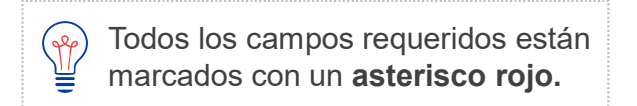

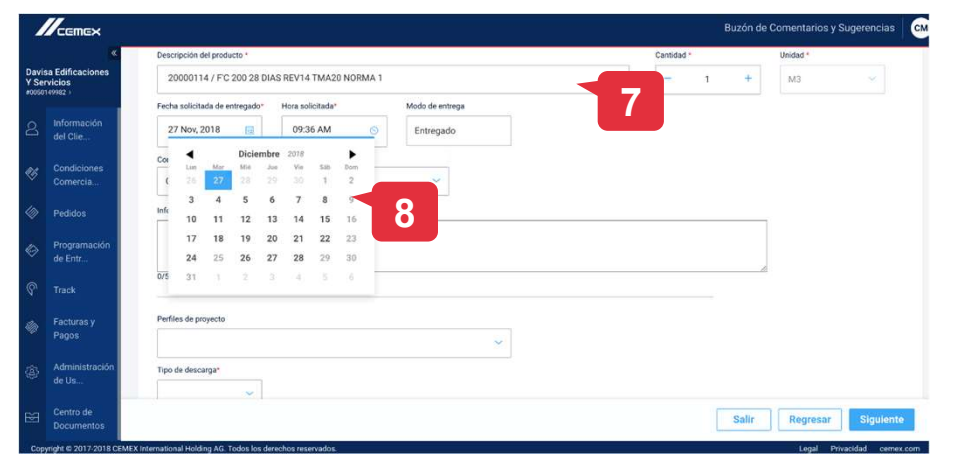

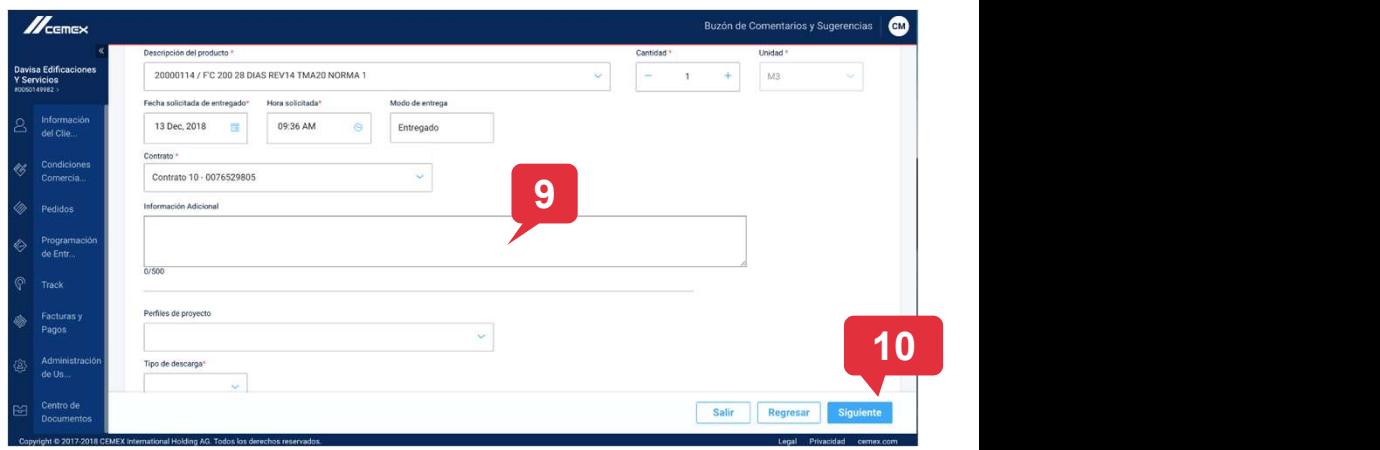

Copyright © 2019 CEMEX International Holding AG.  $\overline{CEMEX}$  Go  $\vert$  15

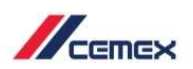

#### Concreto

- Solicitud de Pedido para Con<br>
Concreto<br>
11. En la ventana de Vista Previa podrás<br>
revisar los detalles del pedido. Haz clic<br>
en Regresar para volver al paso<br>
anterior y realizar cambios si así lo revisar los detalles del pedido. Haz clic en Regresar para volver al paso anterior y realizar cambios si así lo requieres. Solicitud de Pedido para Co Concreto<br>
11. En la ventana de **Vista Previa** podrás<br>
revisar los detalles del pedido. Haz clic<br>
en **Regresar** para volver al paso<br>
anterior y realizar cambios si así lo<br>
requieres.<br>
12. En la parte de abajo podrás ver la
- Información Adicional de tu pedido.
- 

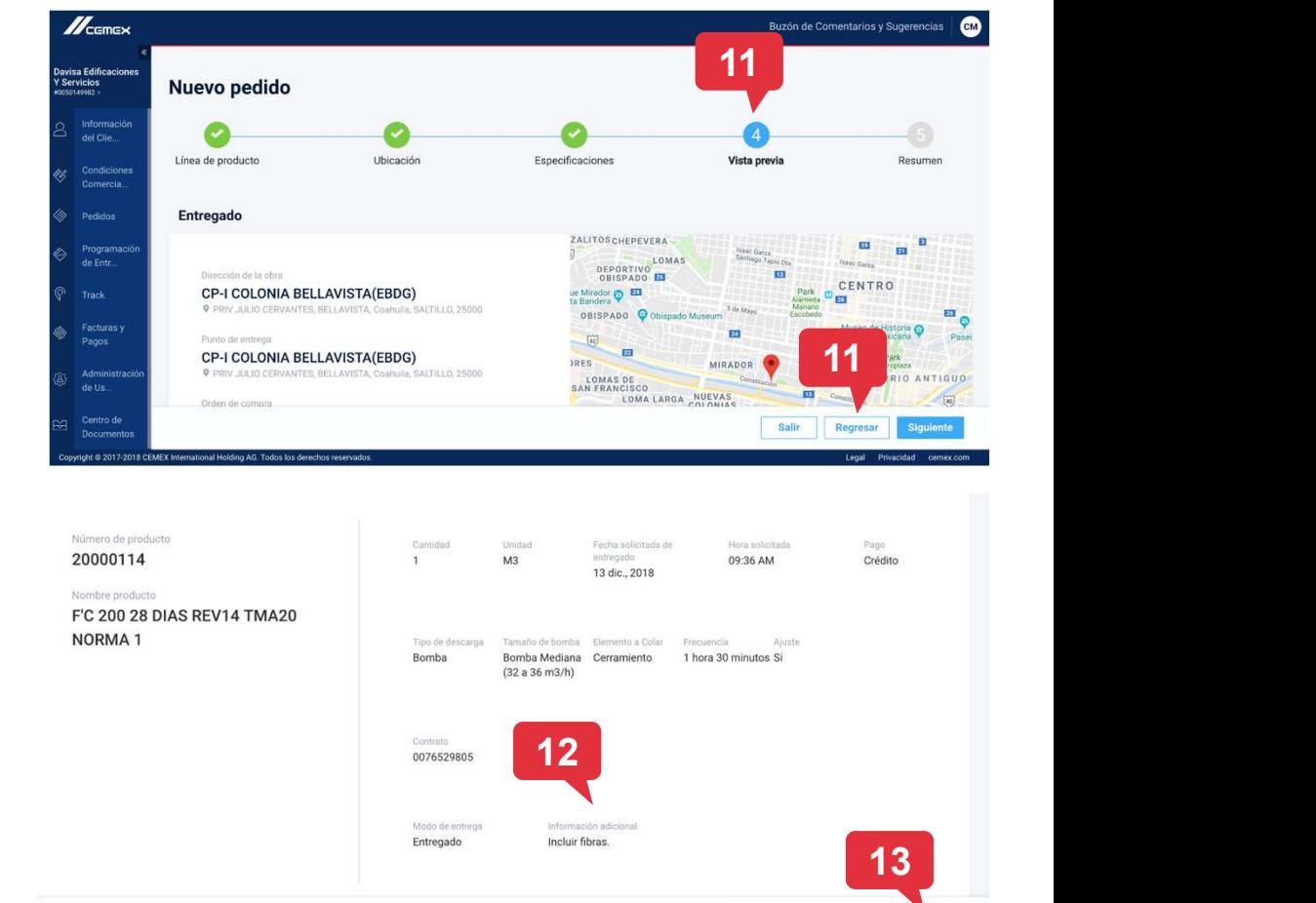

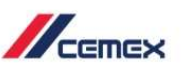

Copyright © 2019 CEMEX International Holding AG. CEMEX Go

16

Regresar

Salir

#### Concreto

- Solicitud de Pedido para Condenante de Resumente mostrará todos<br>
14. La venta de Resumen te mostrará todos<br>
15. Atterninar para enviar esta solicitud.<br>
15. Atterninar para enviar esta solicitud. los detalles de tu pedido. Haz clic en **Terminar** para enviar esta solicitud. Solicitud de Pedido para Co 16. Haz clic en Regresar al histórico de
- sistema te regresará un mensaje de confirmación.
- pedidos para ver tu solicitud.
- Concreto<br>
14. La venta de Resumen te mostrará todos<br>
los detalles de tu pedido. Haz clic en<br> **Terminar** para enviar esta solicitud.<br>
15. Al terminar el proceso de pedido, el<br>
sistema te regresará un mensaje de<br>
confirmació podrás ver y confirmar que tu solicitud se ha creado y enviado de manera exitosa.

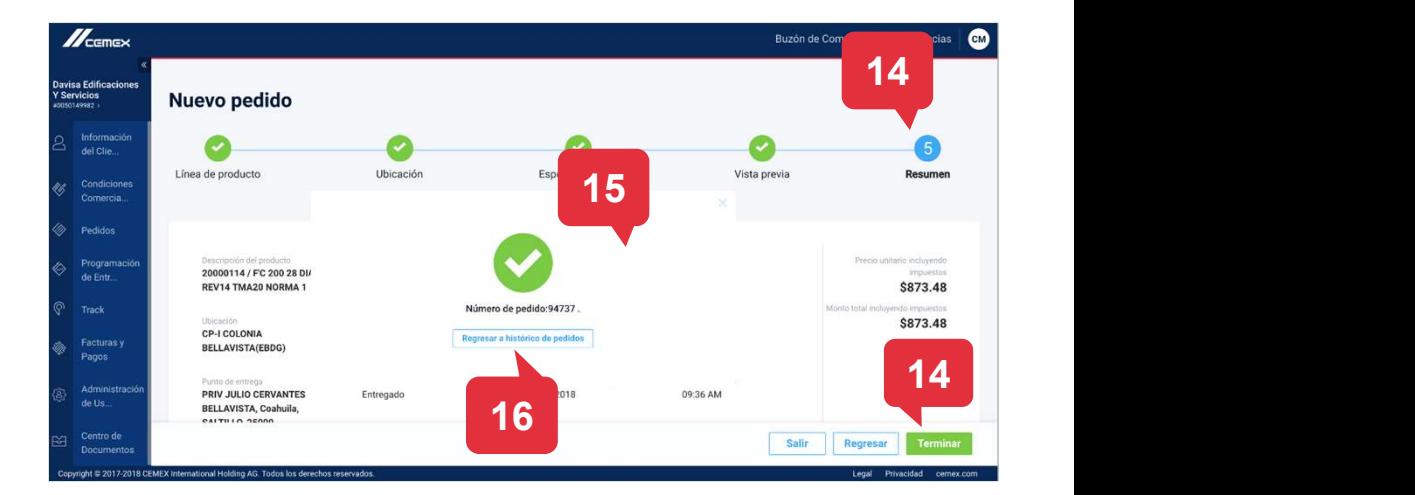

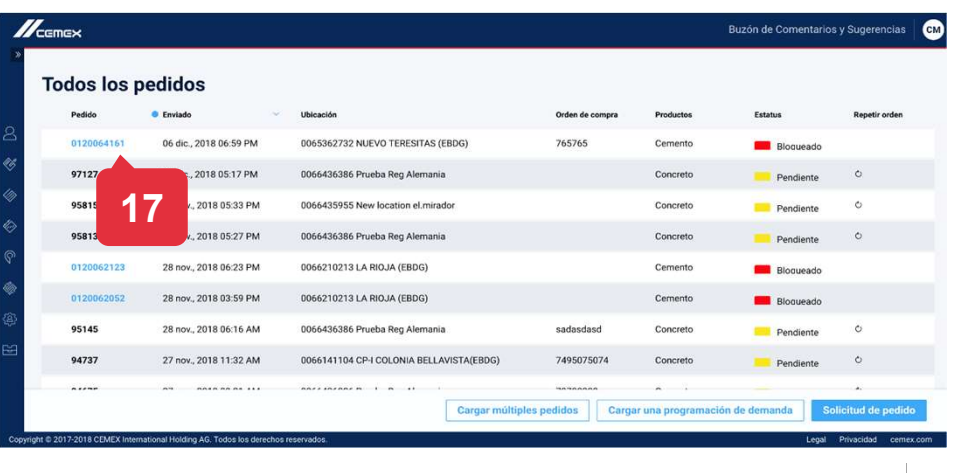

Copyright © 2019 CEMEX International Holding AG.  $\overline{CEMEX}$  Go  $\mid$  17

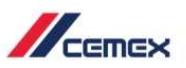

#### **Cemento**

- 1. En primer lugar, selecciona Cemento a Granel o Cemento en Saco. Luego selecciona el método de entrega del pedido: Entregado o Recogido.
- 2. Selecciona la ubicación correspondiente e ingresa el número de orden de compra. También puedes agregar la factura anticipada.
- 3. Si es necesario, puedes ingresar instrucciones de envío al pedido.
- 4. Haz clic en Siguiente.

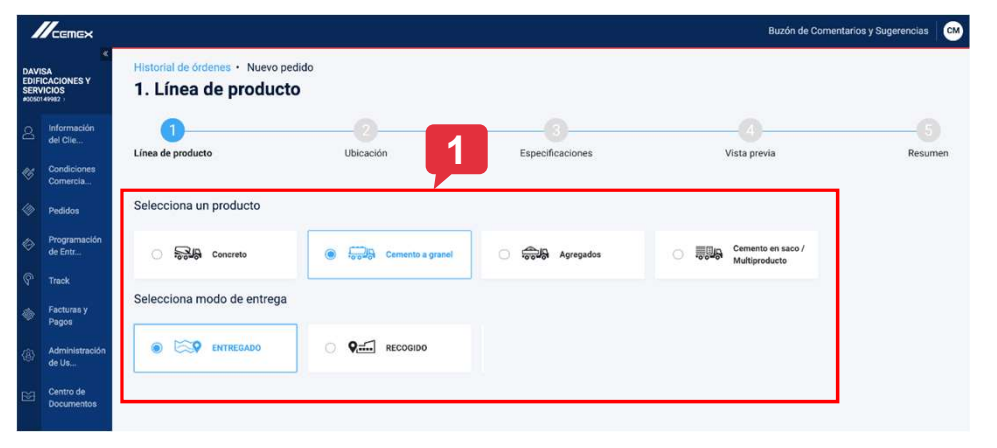

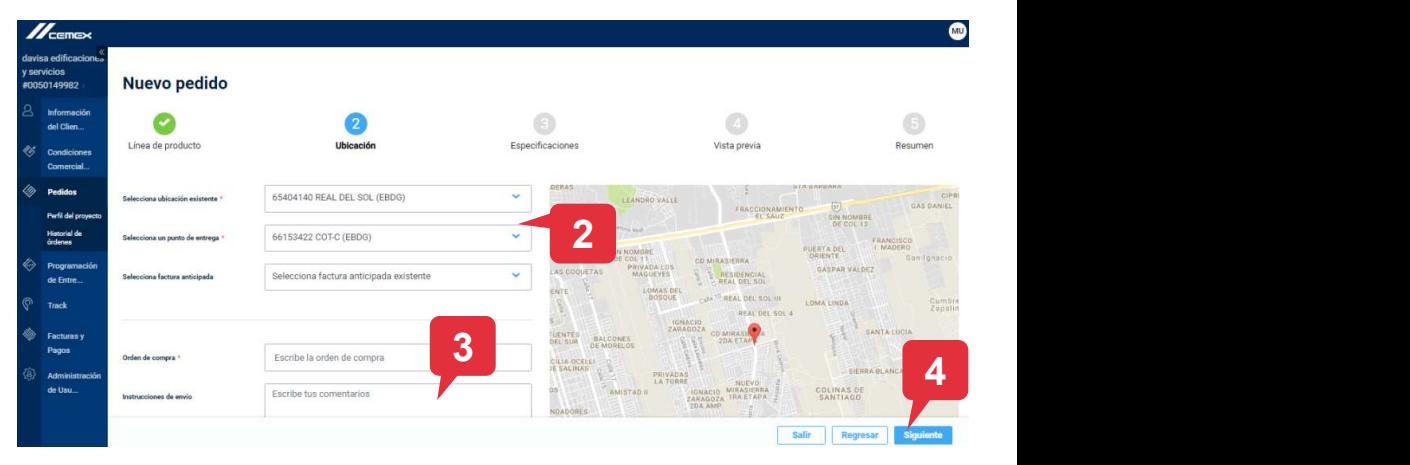

Copyright © 2019 CEMEX International Holding AG.  $\overline{CEMEX}$  Go  $\vert$  18

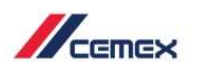

 $\n *II*$  can extend to  $\overline{\phantom{a}}$ 

#### **Cemento**

- 5. Completa los detalles de entrega del pedido incluyendo la fecha. Si seleccionaste Recogido como método de entrega, debes seleccionar la planta correspondiente.
- 6. Puedes agregar un producto al pedido haciendo clic en Seleccionar Catálogo y buscando el producto correspondiente.

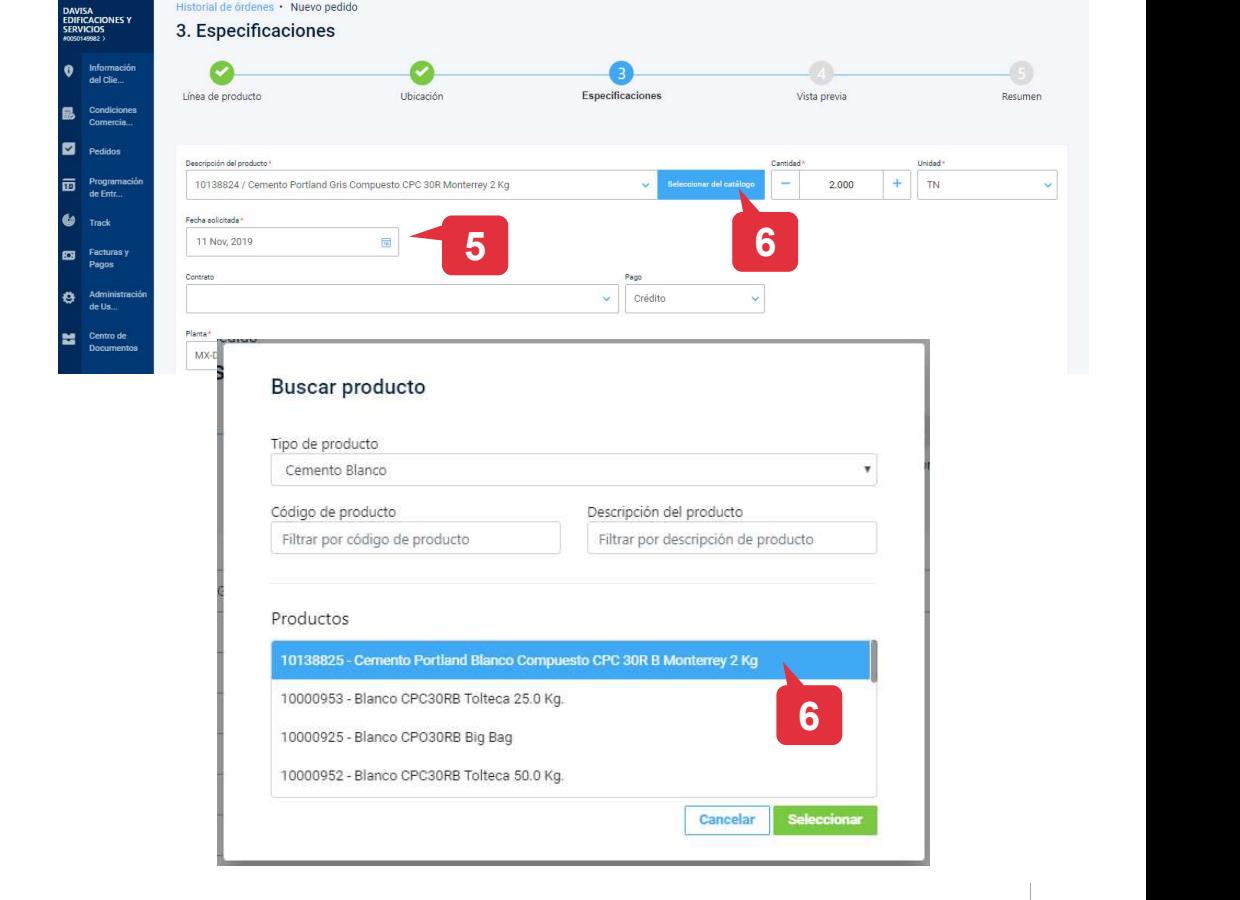

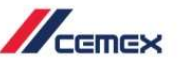

.<br>Avuda – Buzón de Co

#### **Cemento**

- 7. También debes seleccionar el método de pago: Efectivo o Crédito.
- 8. Para agregar más productos, haz clic en + Producto. Para eliminar un producto del pedido, haz clic en Remover Producto.<br>Cada producto dentro de tu pedido puede tener su propia fecha y hora de entrega específica.
- 9. Haz clic en Siguiente para continuar con el pedido.

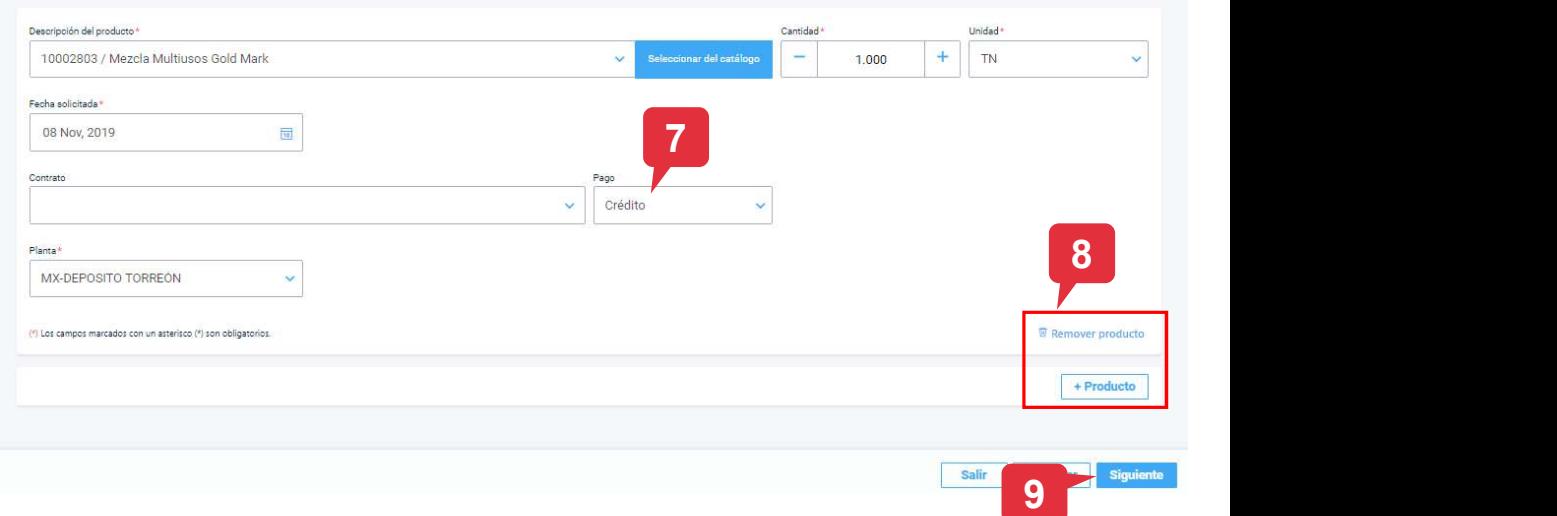

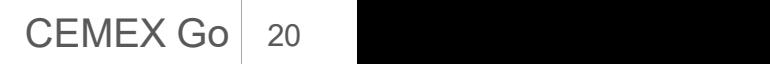

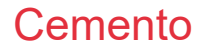

- 10. En la siguiente pantalla, podrás revisar toda la **1776** información ingresada.
- 11. Si algún dato está incorrecto, esta haz clic en Regresar para corregirla. Sino, haz clic en Siguiente.

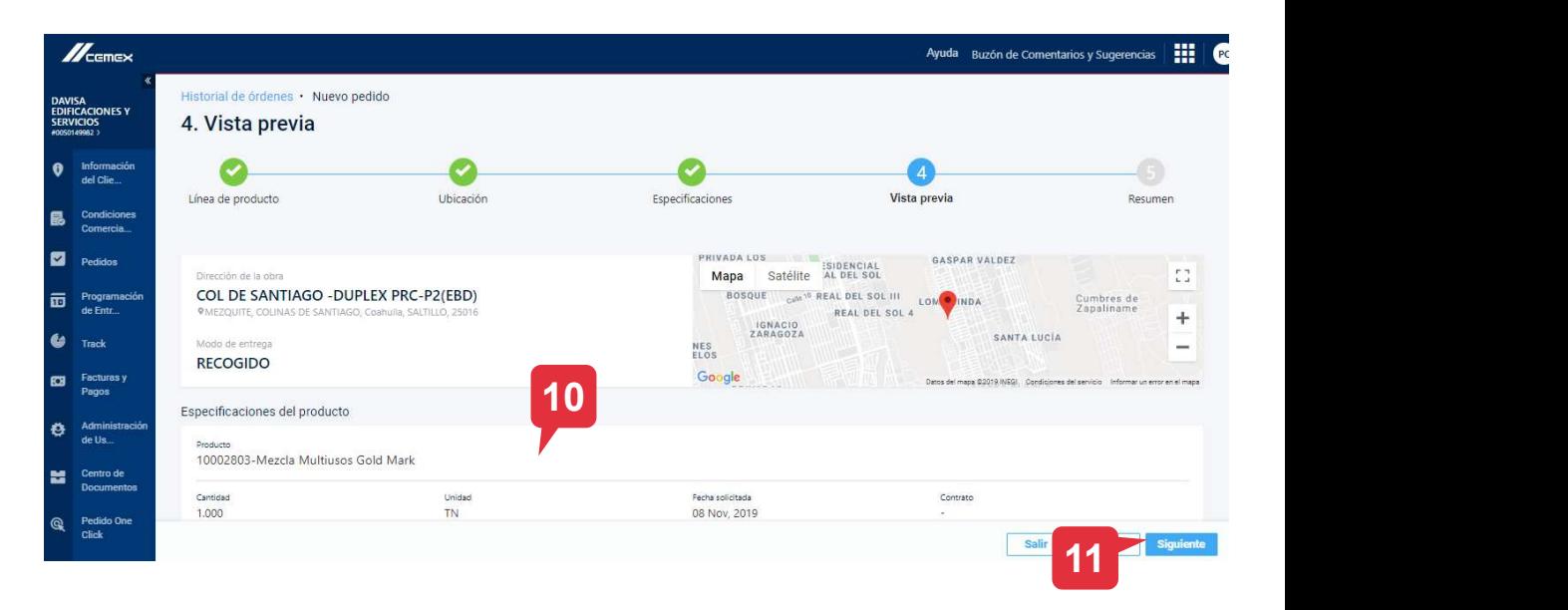

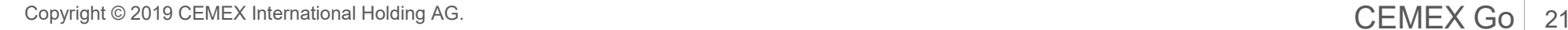

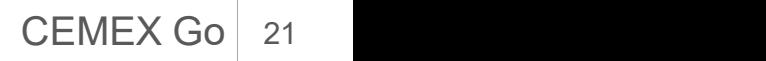

#### **Cemento**

- 12. En la última pantalla de Resumen verás todos los detalles del pedido, incluyendo el precio.
- 13. Haz clic en **Terminar** para completar el proceso.
- 14. Un mensaje aparecerá indicando que el pedido se ha enviado exitosamente.

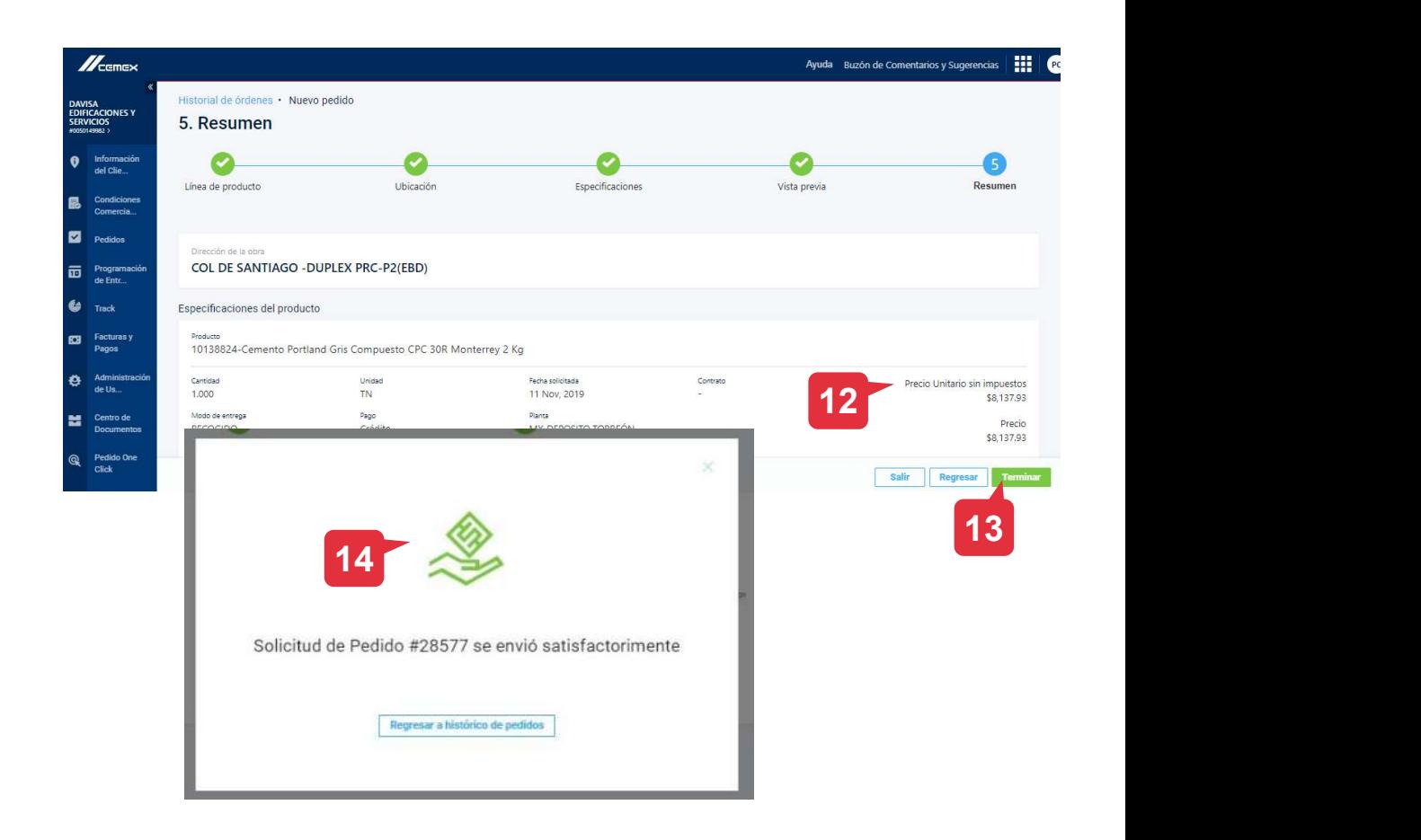

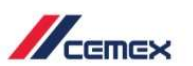

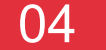

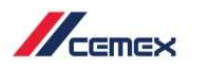

- Solicitudes de Pedidos para<br>Agregados<br>1. Después de hacer los<br>mismos pasos para una<br>solicitud de pedido<br>selecciona Agregados mismos pasos para una solicitud de pedido Selecciona **Agregados** como tu producto.
- entrega para la orden.
- 

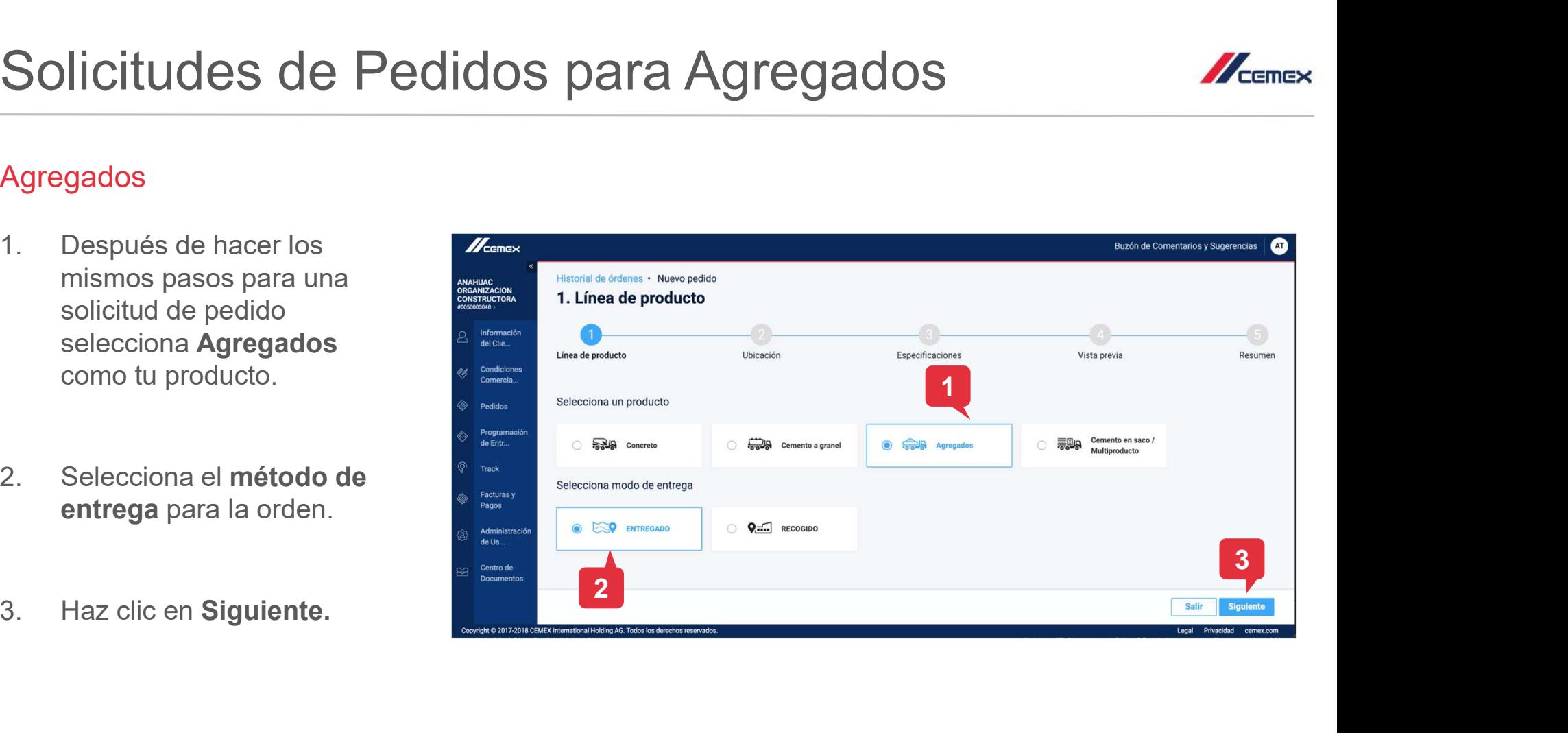

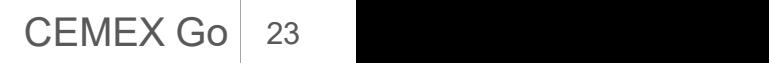

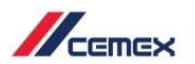

#### Agregados

- Solicitudes de Pedidos para<br>Agregados<br>4. Selecciona los detalles de la<br>ubicación y el número de orden<br>de compra. Si es necesario<br>también puedes agregar ubicación y el número de orden **Algemen** de compra. Si es necesario también puedes agregar instrucciones especiales . Solicitudes de Pedidos para<br>
Agregados<br>
4. Selecciona los detalles de la<br>
ubicación y el número de orden<br>
de compra. Si es necesario<br>
también puedes agregar<br>
instrucciones especiales<br>
5. Si seleccionaste el modo de<br>
entreg
- entrega como entregado persona que recibirá el producto en el menú desplegabe de Persona que Recibe. De ser necesario, puedes solicitar la creación de un nuevo contacto para la recepción del pedido. ubicación y el número de orden<br>
de compra. Si es necesario<br>
también puedes agregar<br>
instrucciones especiales .<br>
5. Si seleccionaste el modo de<br>
entrega como **entregado**<br>
tendrás que seleccionar a la<br>
persona que recibirá
- 

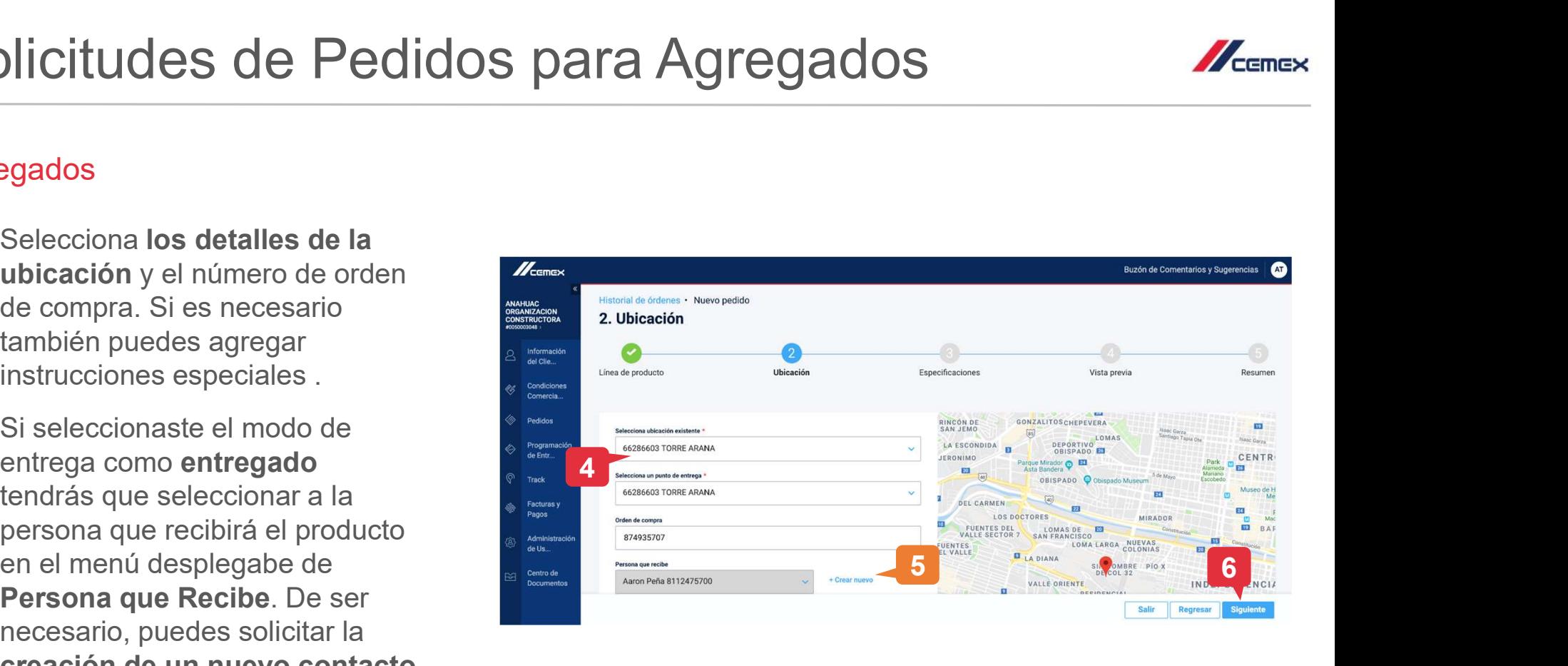

Si creas un nuevo contacto de recepción, el pedido no podrá ser confirmado hasta que el nuevo contacto sea creado por CEMEX.

Copyright © 2019 CEMEX International Holding AG.  $\overline{CEMEX}$  Go  $\vert$  24

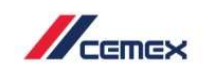

- Solicitudes de Pedidos para<br>Agregados<br>7. En la sección de especificaciones haz<br>clic en Descripción del producto. El<br>producto correspondiente al contrato<br>del cliente deberá aparecer. clic en Descripción del producto. El producto correspondiente al contrato del cliente deberá aparecer. Solicitudes de Pedidos para A<br>
Agregados<br>
7. En la sección de especificaciones haz<br>
clic en Descripción del producto. El<br>
producto correspondiente al contrato<br>
del cliente deberá aparecer.<br>
8. Si no hay un contrato asignad Agregados<br>
7. En la sección de especificaciones haz<br>
clic en **Descripción del producto**. El<br>
producto correspondiente al contrato<br>
del cliente deberá aparecer.<br>
8. Si no hay un contrato asignado, haz clic<br>
en **Seleccionar**
- en Seleccionar del catálogo.
- y selecciona el tipo de producto correspondiente.

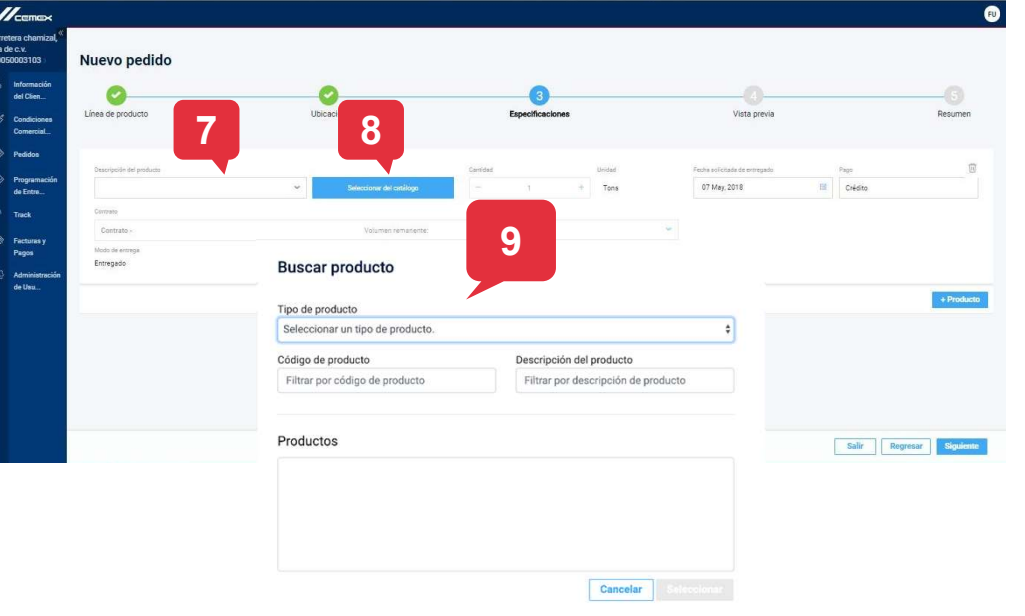

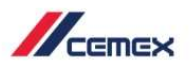

- Solicitudes de Pedidos para<br>Agregados<br>10. Una vez que selecciones el tipo de<br>producto se mostrará una lista de los<br>productos disponibles. Haz clic en el<br>producto correspondiente. producto se mostrará una lista de los productos disponibles. Haz clic en el producto correspondiente. Solicitudes de Pedidos para<br>
Agregados<br>
10. Una vez que selecciones el tipo de<br>
producto se mostrará una lista de los<br>
productos disponibles. Haz clic en el<br>
producto correspondiente.<br>
11. Una vez que hayas seleccionado el
- producto haz clic en Seleccionar.

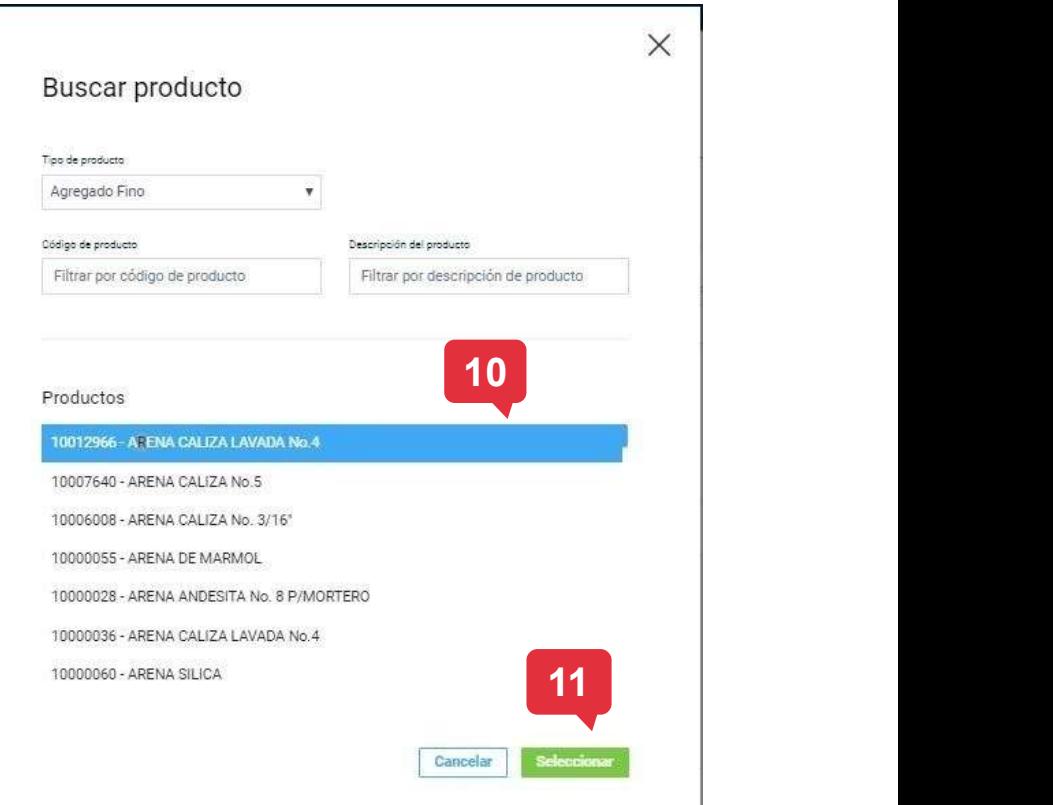

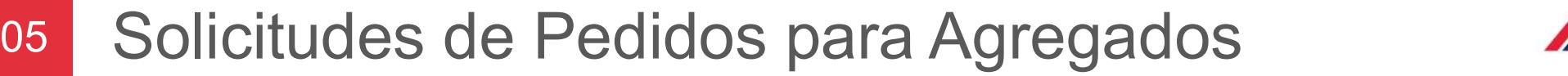

- Solicitudes de Pedidos para permite puedes elegir la cantidad del<br>producto solicitado.<br>También puedes elegir el *Pick-Up* o producto solicitado. **SOIICITUDES DE PECIIDOS PATE**<br>Agregados<br>12. Si el producto seleccionado lo<br>permite puedes elegir la cantidad del<br>producto solicitado.<br>13. También puedes elegir el *Pick-Up* o<br>la fecha de entrega. El método de<br>pago siempre
- la fecha de entrega. El método de pago siempre es crédito.
- 

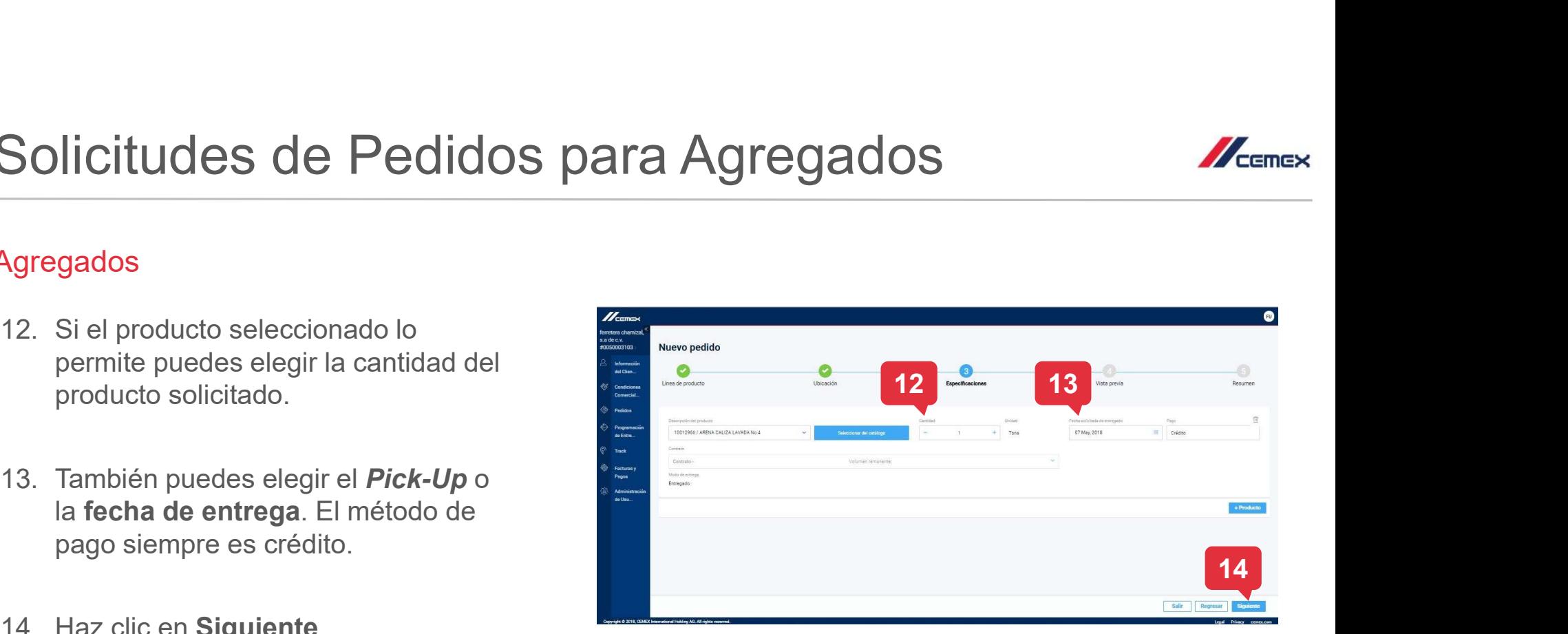

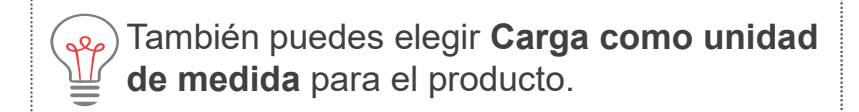

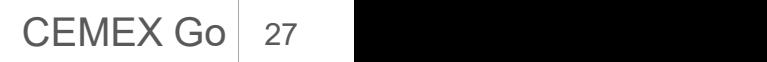

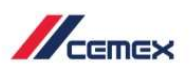

- 15. En la sección Vista previa verá el resumen de todo el pedido.
- 16. Si algo es incorrecto puedes **Regresar** a los pasos anteriores y corregirlo.
- 17. Si la orden es correcta haz clic en Siguiente.

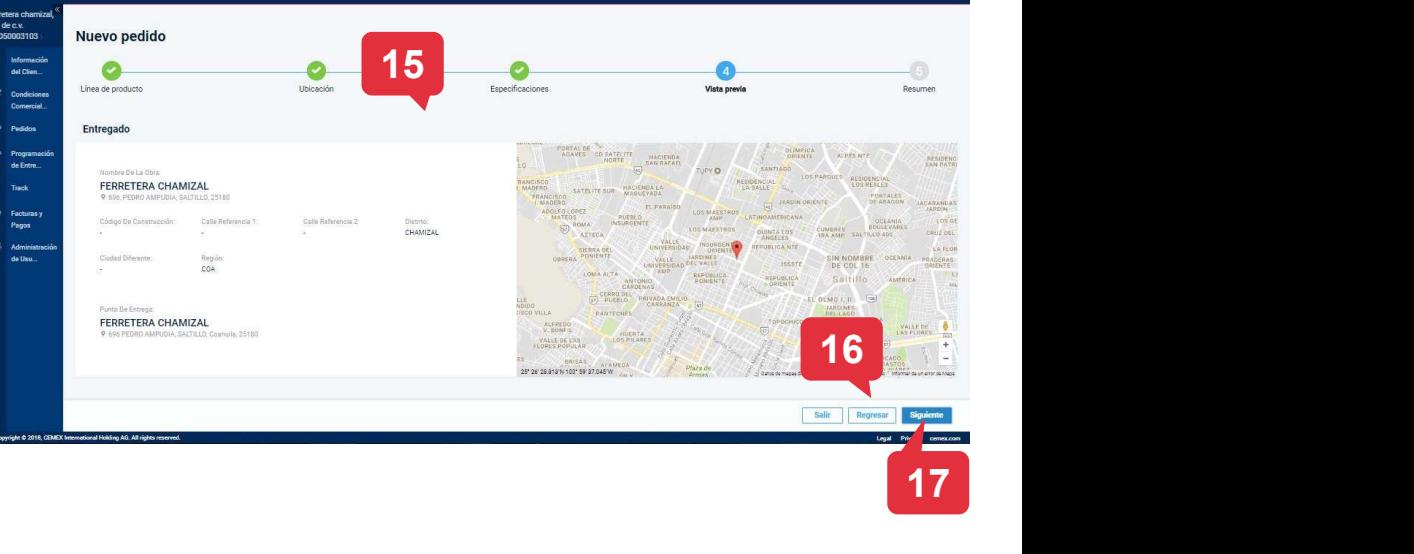

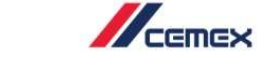

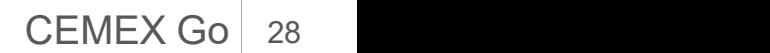

- 18. En la sección Resumen volverás a ver los detalles del pedido.
- 19. Finalmente haz clic en **Terminar**.
- 20. Aparecerá una ventana que indica que la Solicitud se envió aparecerá una notificación coloreada en la parte superior de la parte la parte de la parte de la parte de la parte de la parte de la part<br>parte de la parte de la parte de la parte de la parte de la parte de la parte de la parte de la parte de la par pantalla.

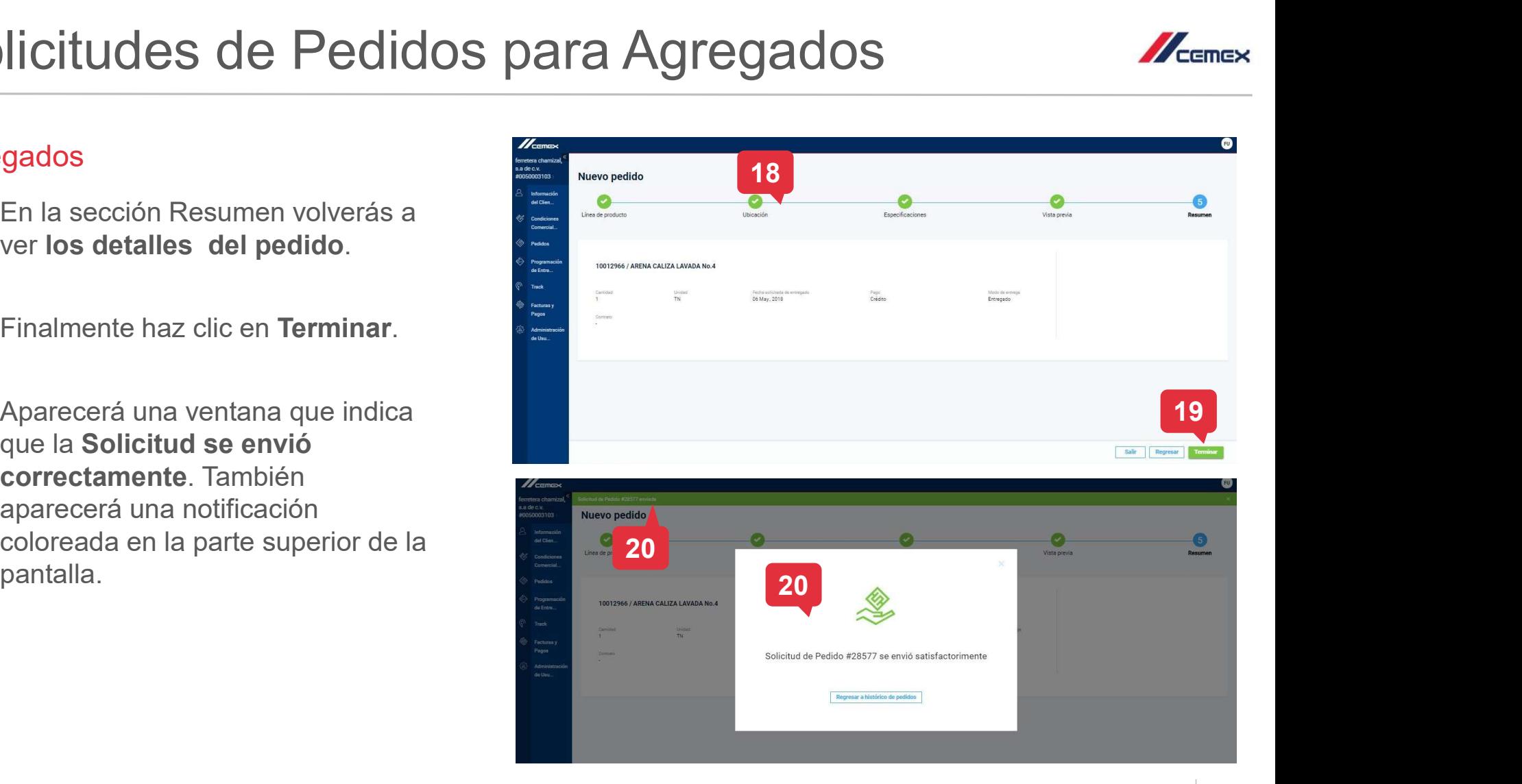

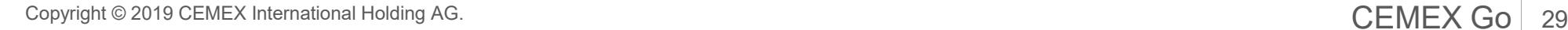

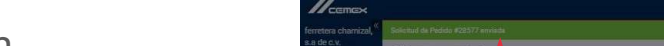

## 06 Solicitar pedidos con One Click

#### Crear Perfil de One Click

permite crear perfiles. Solo se puede añadir un solo producto a la vez.

- Solicitar pedidos con One (<br>
Crear Perfil de One Click<br>
La sección Pedidos de One Click te<br>
permite crear perfiles. Solo se puede<br>
añadir un solo producto a la vez.<br>
1. En el Menú del lado izquierdo haz<br>
clic en Pedidos y clic en Pedidos y selecciona
- 
- Crear Perfil de One Click<br>
La sección Pedidos de One Click te<br>
permite crear perfiles. Solo se puede<br>
añadir un solo producto a la vez.<br>
1. En el Menú del lado izquierdo haz<br>
clic en Pedidos y selecciona<br>
Pedido de One Cli donde deberás seleccionar el Método de Entrega.

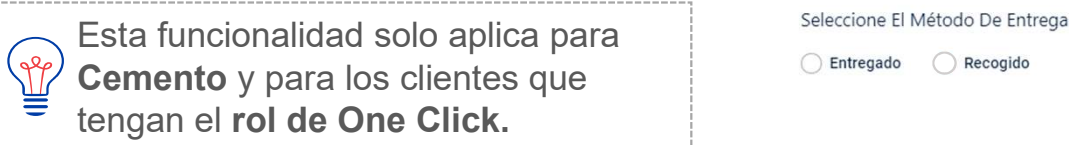

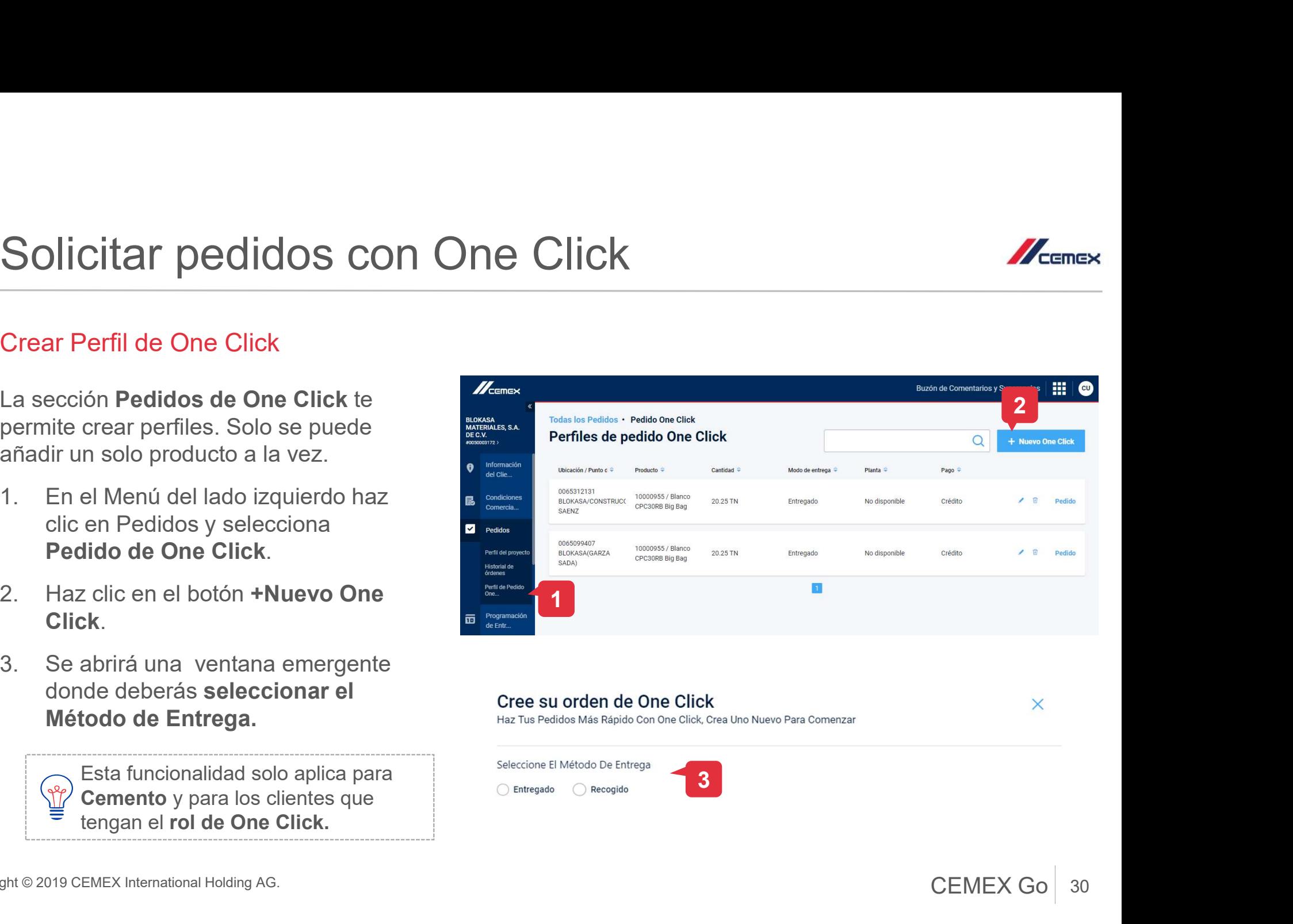

 $\times$ 

3

Copyright © 2019 CEMEX International Holding AG.  $\overline{CEMEX}$  Go  $\parallel$  30

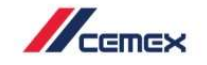

## 06 Solicitar pedidos con One Click

#### Crear Perfil de One Click

- Solicitar pedidos con One (<br>Crear Perfil de One Click<br>4. Selecciona un perfil y **agrega el<br>producto correspondiente**. Solo se<br>podrá tener un perfil One Click por cada<br>Ubicación o Punto de Entrega. producto correspondiente. Solo se podrá tener un perfil One Click por cada Ubicación o Punto de Entrega. Solicitar pedidos con One Clim<br>Crear Perfil de One Click<br>4. Selecciona un perfil y agrega el<br>producto correspondiente. Solo se<br>podrá tener un perfil One Click por cada<br>Ubicación o Punto de Entrega.<br>5. Selecciona el Método **Solicitar pedidos con One (**<br>
Crear Perfil de One Click<br>
4. Selecciona un perfil y **agrega el<br>
producto correspondiente**. Solo se<br>
podrá tener un perfil One Click por cada<br>
Ubicación o Punto de Entrega.<br>
5. Selecciona el **Solicitar pedidos con One Cl<br>
Crear Perfil de One Click<br>
4. Selecciona un perfil y agrega el<br>
producto correspondiente. Solo se<br>
podrá tener un perfil One Click por cada<br>
Ubicación o Punto de Entrega.<br>
5. Selecciona el Mé**
- o Efectivo.
- perfil.
- con un mensaje de confirmación.

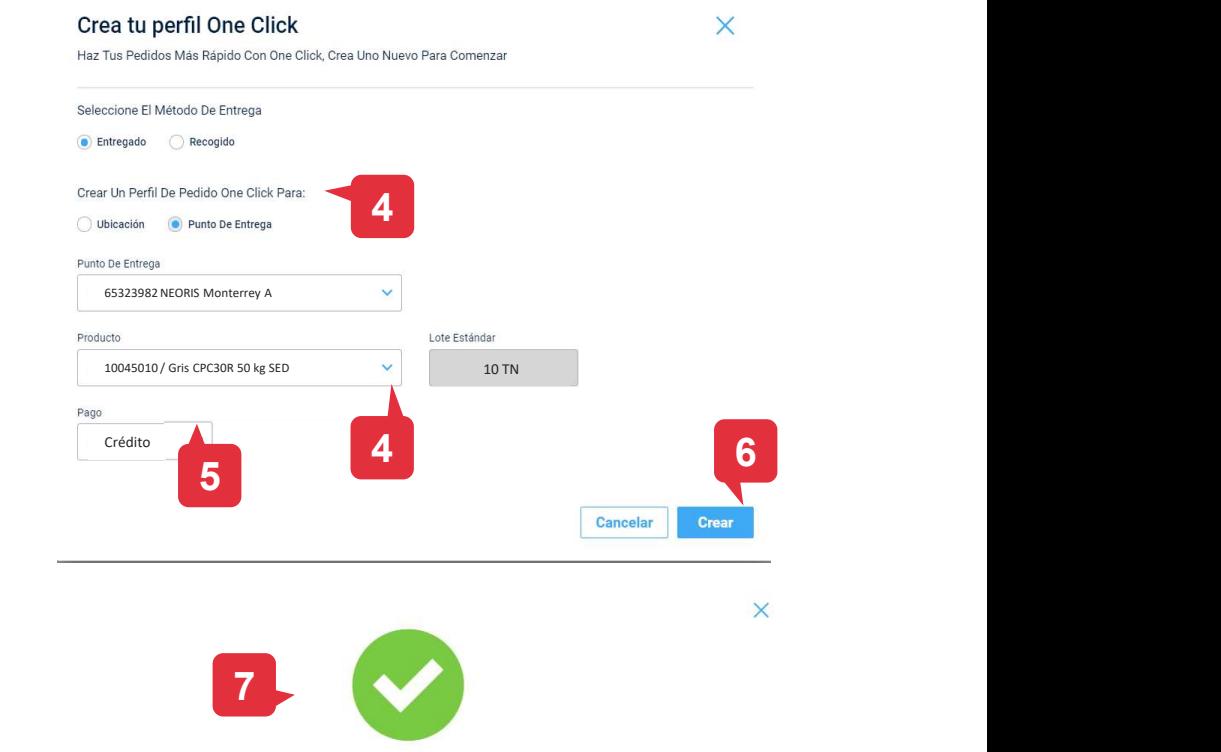

Tu perfil de One Click ha sido creado exitosamente

Ir a los perfiles de One Click

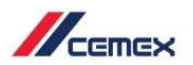

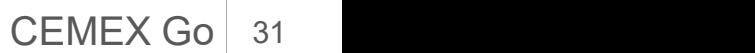

# 06 Solicitar pedidos con One Click Solicitar pedidos con One (<br>Crear Perfil de One Click<br>8. Todos tus perfiles<br>creados se verán<br>listados en esta<br>sección.

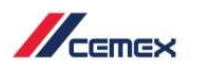

#### Crear Perfil de One Click

- creados se verán listados en esta sección.
- campo de búsqueda para encontrar un perfil específico.

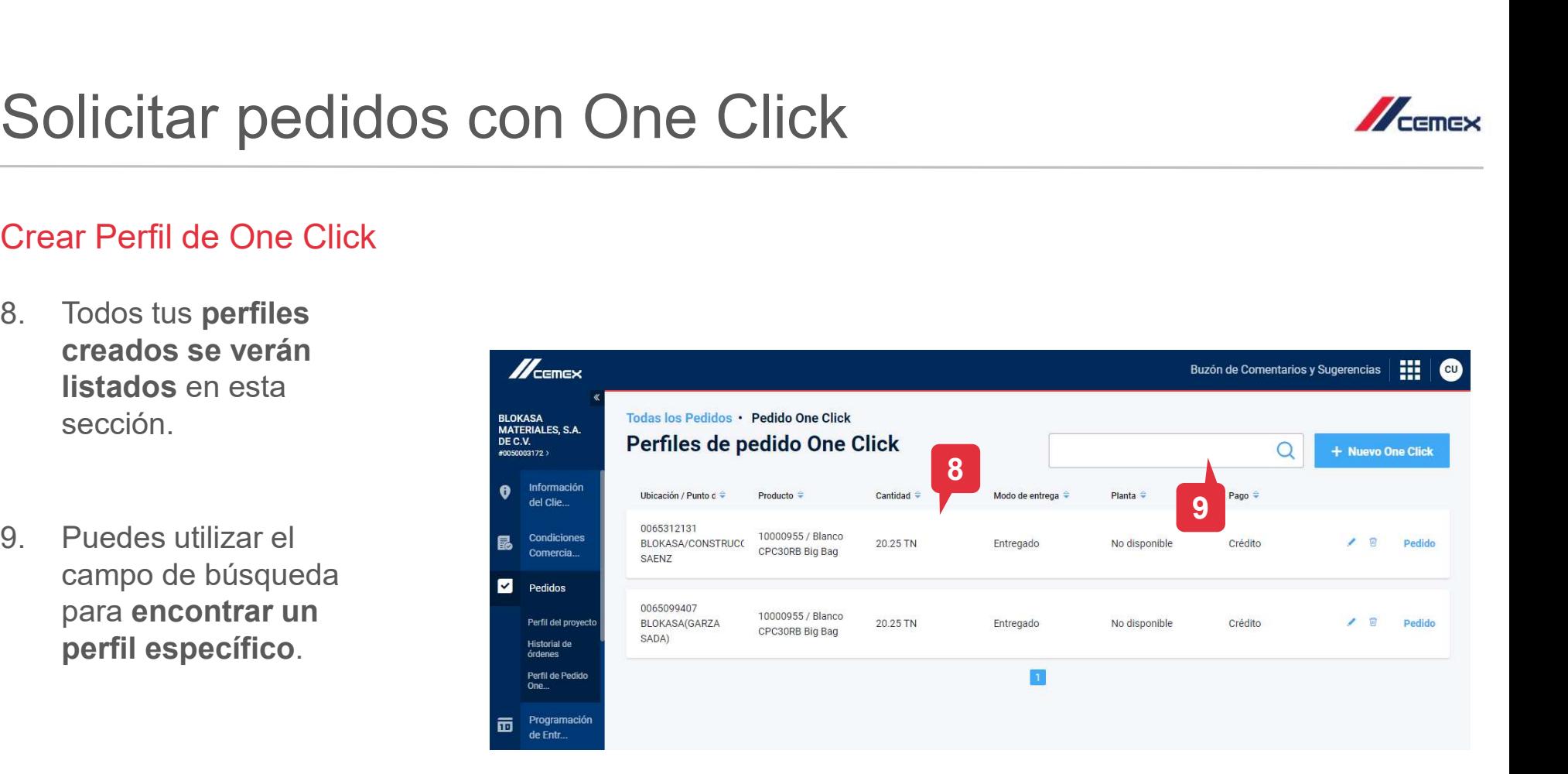

# 06 Solicitar pedidos con One Click Solicitar pedidos con One Clink<br>Crear Pedido con One Click<br>1. En la parte inferior del menú haz clic en<br>Pedido de un solo clic.<br>2. Desde el menú de perfiles, selecciona

#### Crear Pedido con One Click

- 
- Solicitar pedidos con One Click<br>
Crear Pedido con One Click<br>
1. En la parte inferior del menú haz clic en<br>
Pedido de un solo clic.<br>
2. Desde el menú de perfiles, selecciona<br>
el perfil que contenga el tipo de<br>
producto que el perfil que contenga el tipo de
- **Solicitar pedidos con One C**<br>
Crear Pedido con One Click<br>
1. En la parte inferior del menú haz clic en<br>
Pedido de un solo clic.<br>
2. Desde el menú de perfiles, selecciona<br>
el perfil que contenga el tipo de<br>
producto que de detalles correspondientes de tu perfil: tipo de producto, lote estándar, método de entrega y método de pago.

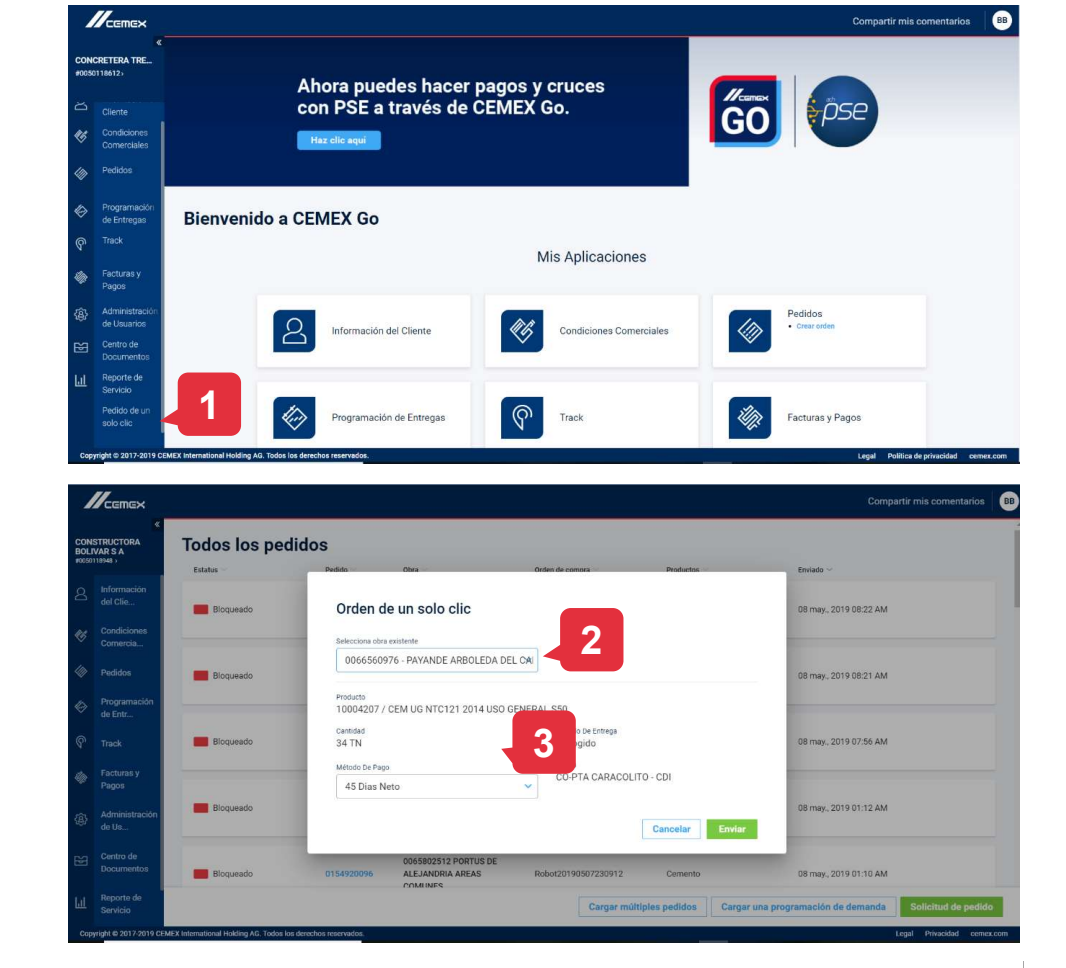

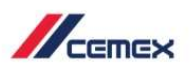

# 06 Solicitar pedidos con One Click Solicitar pedidos con One (<br>Crear Pedido con One Click<br>4. Haz clic en Enviar para solicitar<br>tu pedido.

#### Crear Pedido con One Click

- tu pedido.
- Solicitar pedidos con One (<br>Crear Pedido con One Click<br>4. Haz clic en Enviar para solicitar<br>tu pedido.<br>5. Aparecerá una ventana<br>emergente indicando que tu<br>orden ha sido enviada de<br>manera exitosa. emergente indicando que tu orden ha sido enviada de Crear Pedido con One Click<br>
4. Haz clic en Enviar para solicitar<br>
tu pedido.<br>
5. Aparecerá una ventana<br>
emergente indicando que tu<br>
orden ha sido enviada de<br>
manera exitosa.<br>
6. Recibirás un correo electrónico<br>
con el resu
- con el resumen de la orden realizada en One Click.

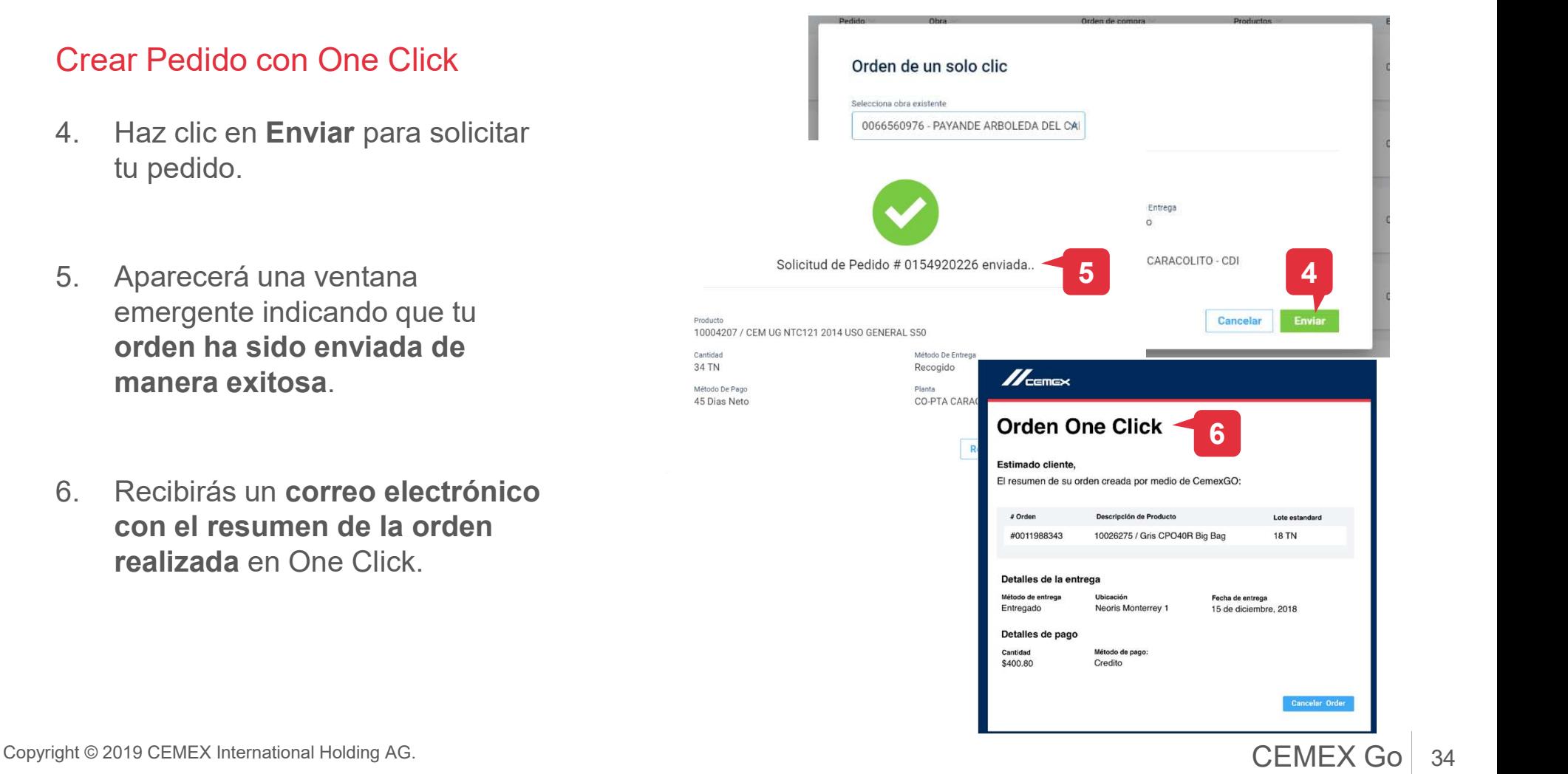

# Cargar Múltiples pedidos y Pro 07 Cargar Múltiples pedidos y Programa de Demanda

- Pedidos encontrarás dos botones:
	- Cargar Múltiples Pedidos
	- Cargar una Programación de Demanda.
- botones .

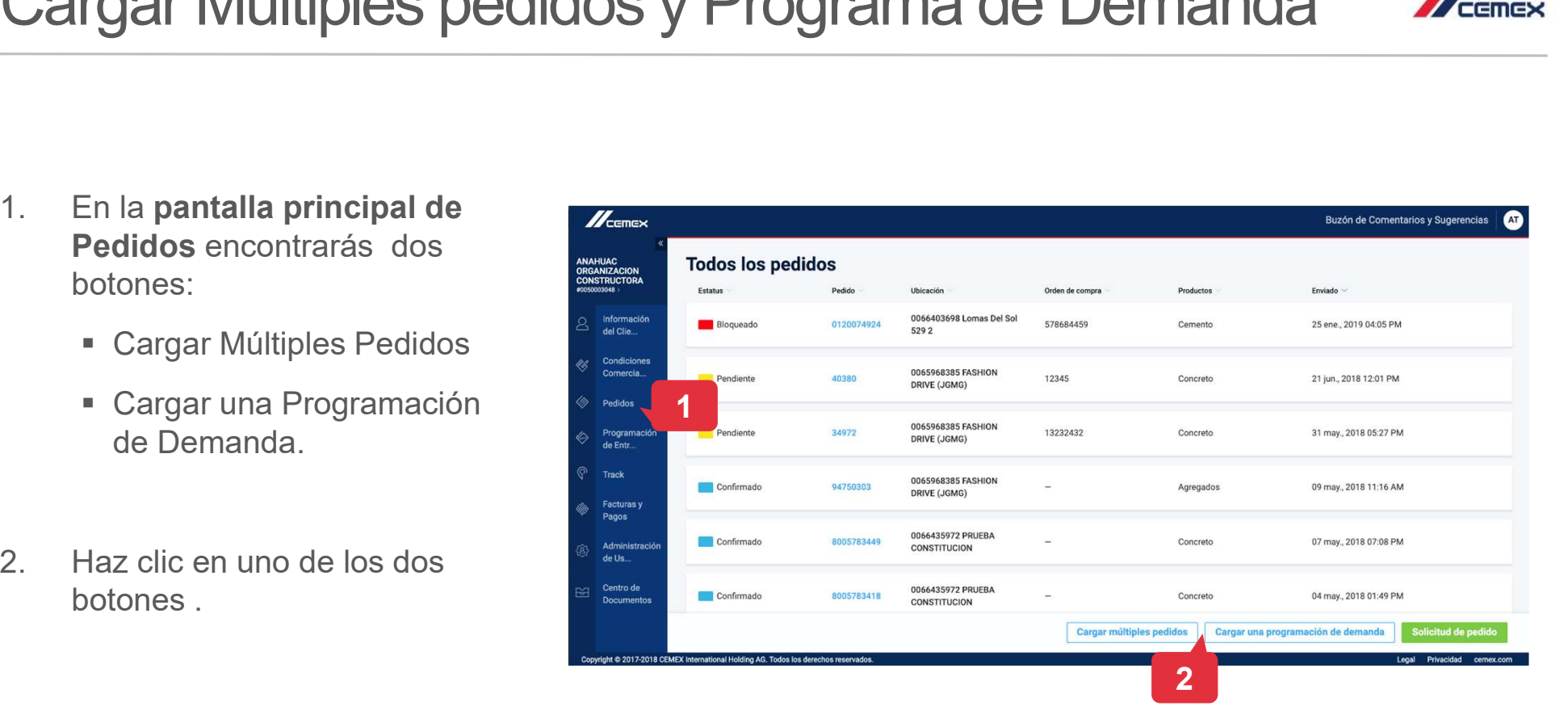

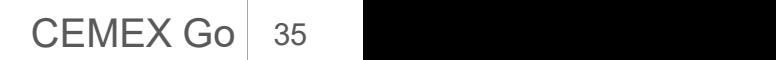

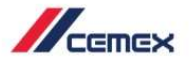

## 07 Cargar Múltiples pedidos y Programa de Demanda MEETREX

3. Aparecerá una ventana emergente donde podrás elegir la Linea de Producto y la Ubicación asociada con esta demanda u orden.

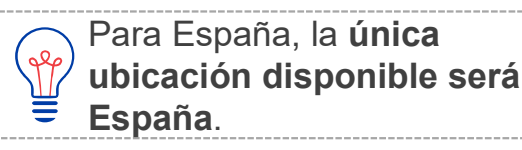

- 4. Escoge o arrastra un archivo con la información de tu orden o demanda.
- 5. Haz clic en Enviar.

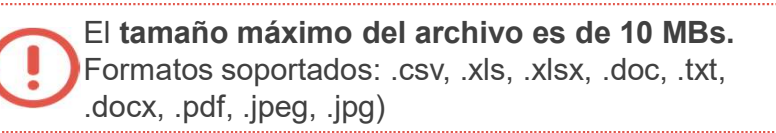

6. Aparecerá un mensaje que indica que el archivo de las lista de demanda o el documento de pedidos múltiples se ha enviado exitosamente.

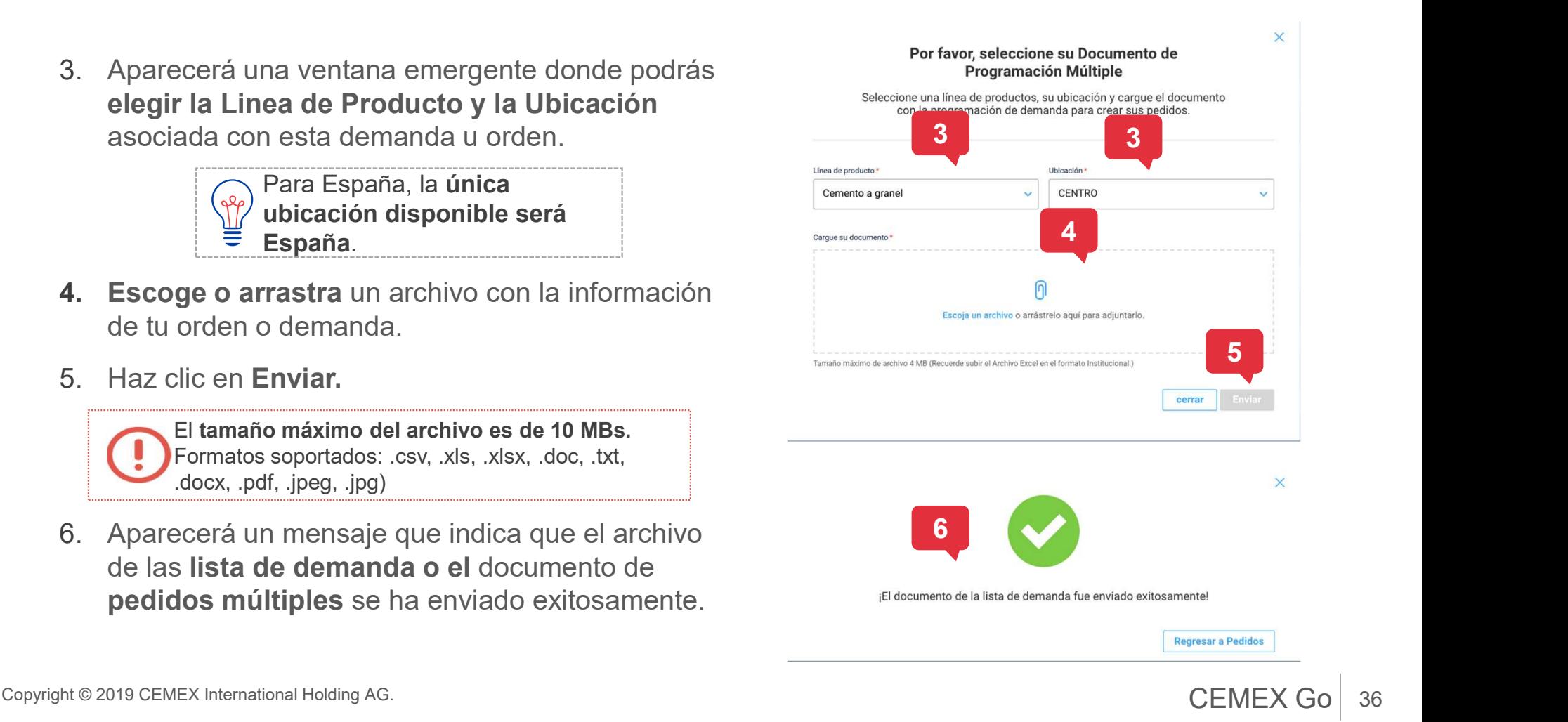

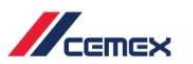

37

## 08 Repetir Orden

- Repetir Orden<br>
1. Hay dos formas de repetir una<br>
solicitud de orden: solicitud de orden:
	- En el **historial** de pedidos, haz alle programment clic en el **ícono de Repetir** al a media lado de una orden creada.
	- En la **vista detallada** de una **de la proposa de la pedida de** órdenes Detalles del pedido orden haz clic en Repetir Orden.

Esta funcionalidad solo se **External Solo**  $\sqrt{2}$ encuentra disponible para pedidos 쁠 de Concreto y Agregados.

Compartir mis comentarios 1 Estatus Pedido Obra Orden de compra Producto Enviado 0066530256 COL DE 22 may., 2019 10:50  $O<sub>0</sub>$ Pendiente 1368183 SANTIAGO - DUPLEX Robot20190522105020 Concreto AM PRC-P2(FBD) 0066604319 22 may., 2019 09:08 Confirmado 57 **HACIENDA NARRO** ○ 回 Time Negotiation Concreto AM H1H-4 CRPM2 16V 0066530256 COL DE 22 may., 2019 08:32 ○ 回 Pendiente 1368115 SANTIAGO - DUPLEX Robot20190521233119 Concreto ∕ AM PRC-P2(EBD)

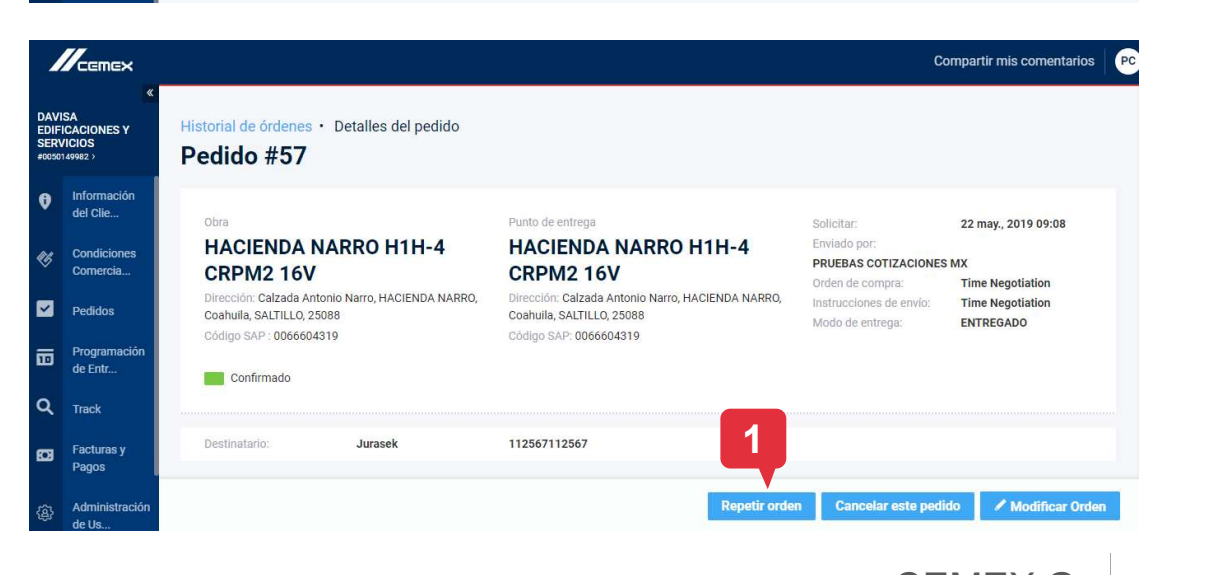

Copyright © 2019 CEMEX International Holding AG. COMEX Go 37

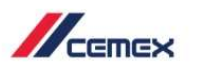

## 08 Repetir Orden

- Repetir Orden<br>
2. Se mostrarán los detalles del<br>
pedido. Los campos que son de<br>
color gris no se pueden<br>
modificar. pedido. Los campos que son de son de som the CENDA NARRO HITH-4 CRPM2 16V color gris no se pueden modificar.
- campos restantes.
- 
- exitosamente.

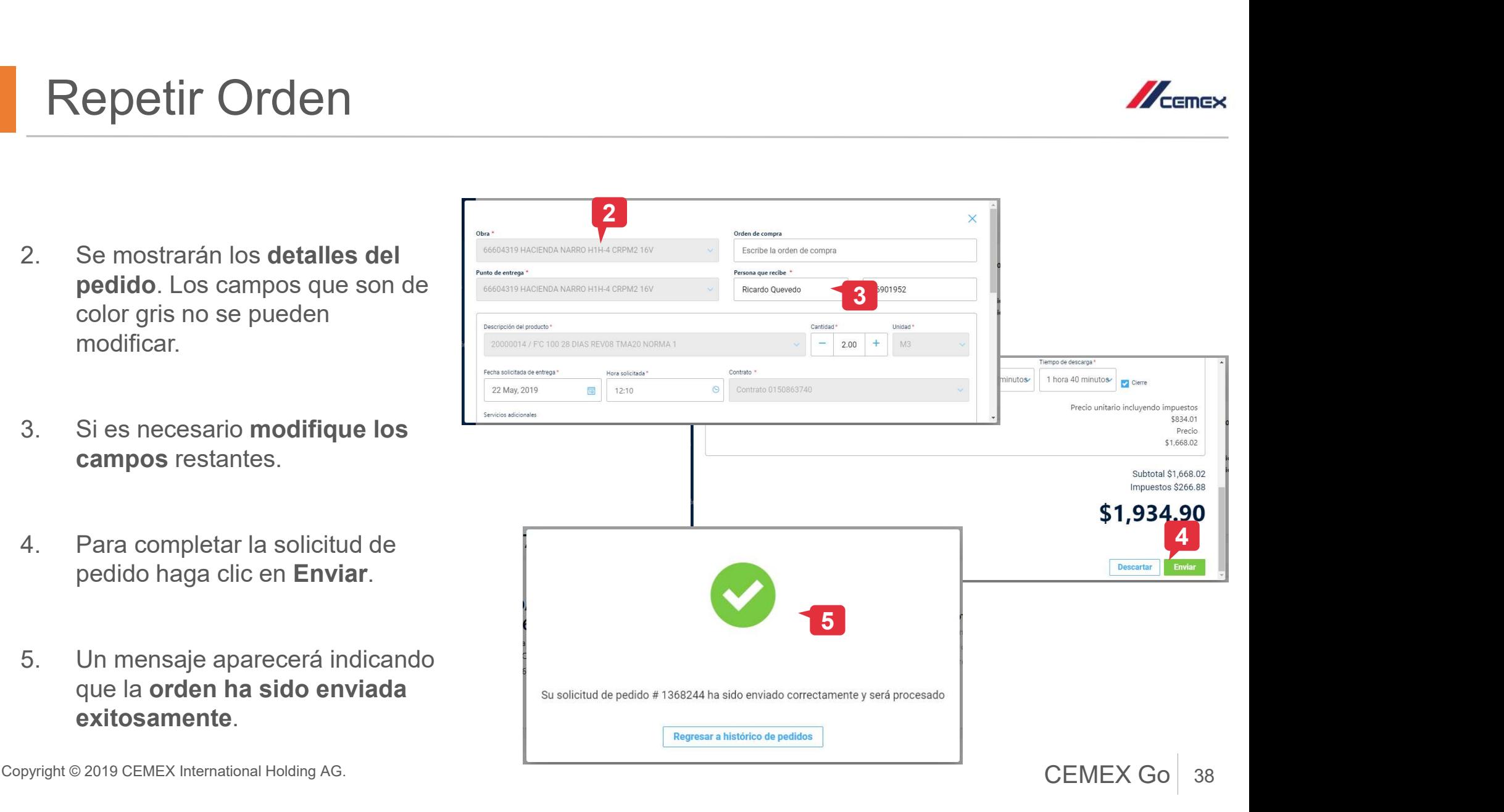

## <sup>09</sup> Cancelación de Pedidos

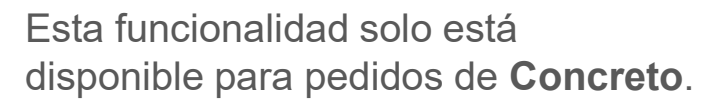

- disponible para pedidos de Concreto. 1. Si desea cancelar una solicitud de pedido, acceda al pedido y versiones haga clic en el botón Cancelar Orden.
- Cancelación de Pedidos<br>
Esta funcionalidad solo está<br>
disponible para pedidos de Concreto.<br>
1. Si desea cancelar una solicitud<br>
de pedido, acceda al pedido y<br>
haga clic en el botón Cancelar<br>
Orden.<br>
2. Aparecerá una ventan solicitará que se confirme la **Alexander de la Cantena** cancelación. Haz clic en Cancelar Orden, o haz clic en Cerrar para volver a los detalles

del pedido. La posibilidad de cancelar un pedido solo está permitida para los pedidos que se generaron a través de CEMEX Go, y solo hasta las:

- **12 PM del día anterior** a la fecha de entrega acordada (MX).
- **5 PM del día anterior** a la fecha de entrega acordada (España)

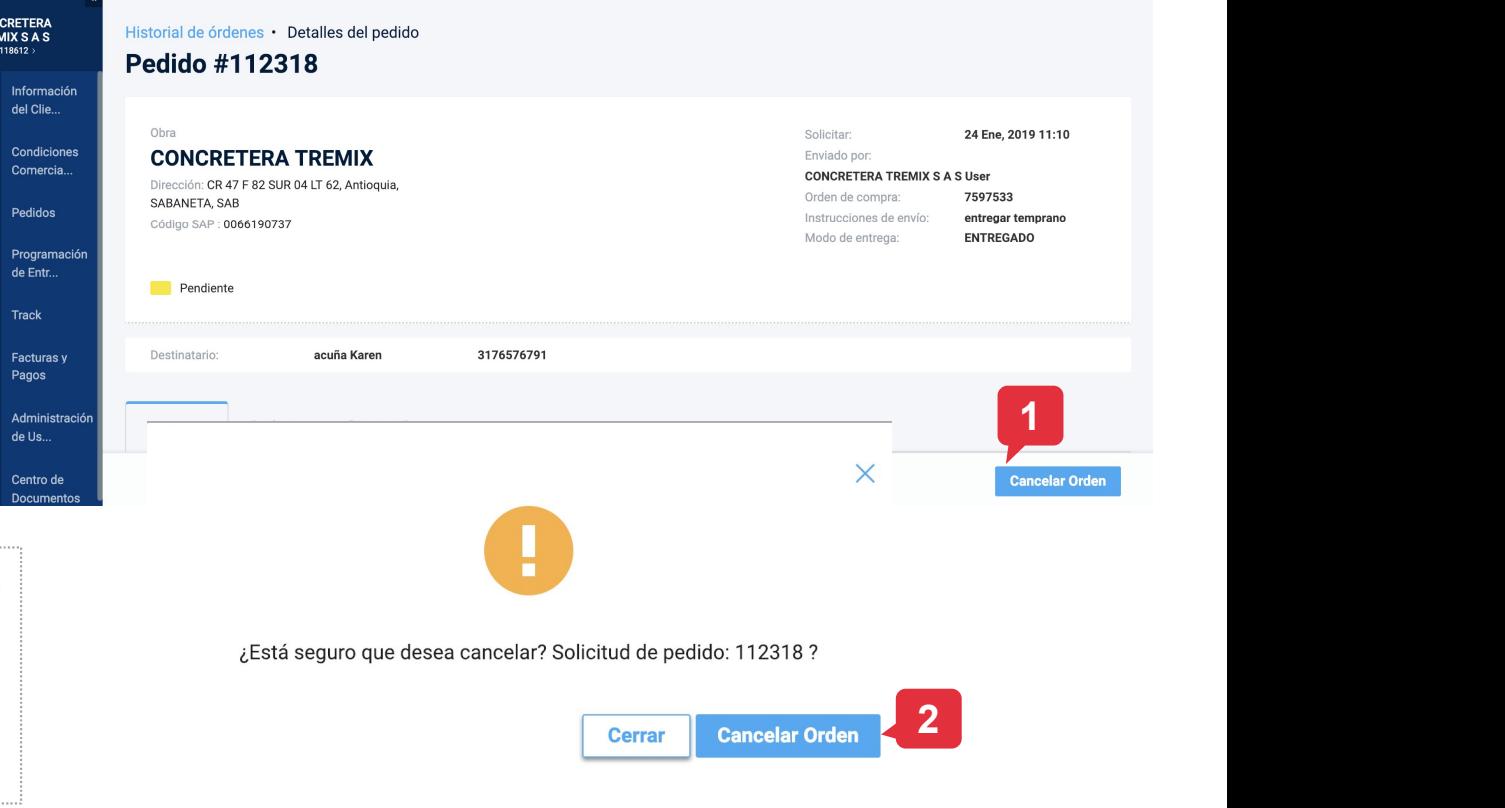

Copyright © 2019 CEMEX International Holding AG.  $\overline{CEMEX}$  Go  $\parallel$  39

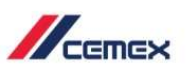

**CU** 

**Compartir mis comentarios** 

## <sup>09</sup> Cancelación de Pedidos

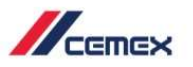

- Cancelación de Pedidos<br>3. Aparecerá una nueva ventana,<br>donde deberás indicar los<br>motivos de la cancelación. donde deberás indicar los motivos de la cancelación.
- para completar la cancelación de la solicitud de orden.
- 3. Aparecerá una nueva ventana,<br>
donde deberás indicar los<br> **motivos de la cancelación.**<br>
4. Luego haz clic en **Confirmado**<br>
para completar la cancelación<br>
de la solicitud de orden.<br> **7.**<br>
5. El estado de la orden cambiará a **Validando Cancelación**,<br>hasta que la cancelación sea confirmada por CEMEX.

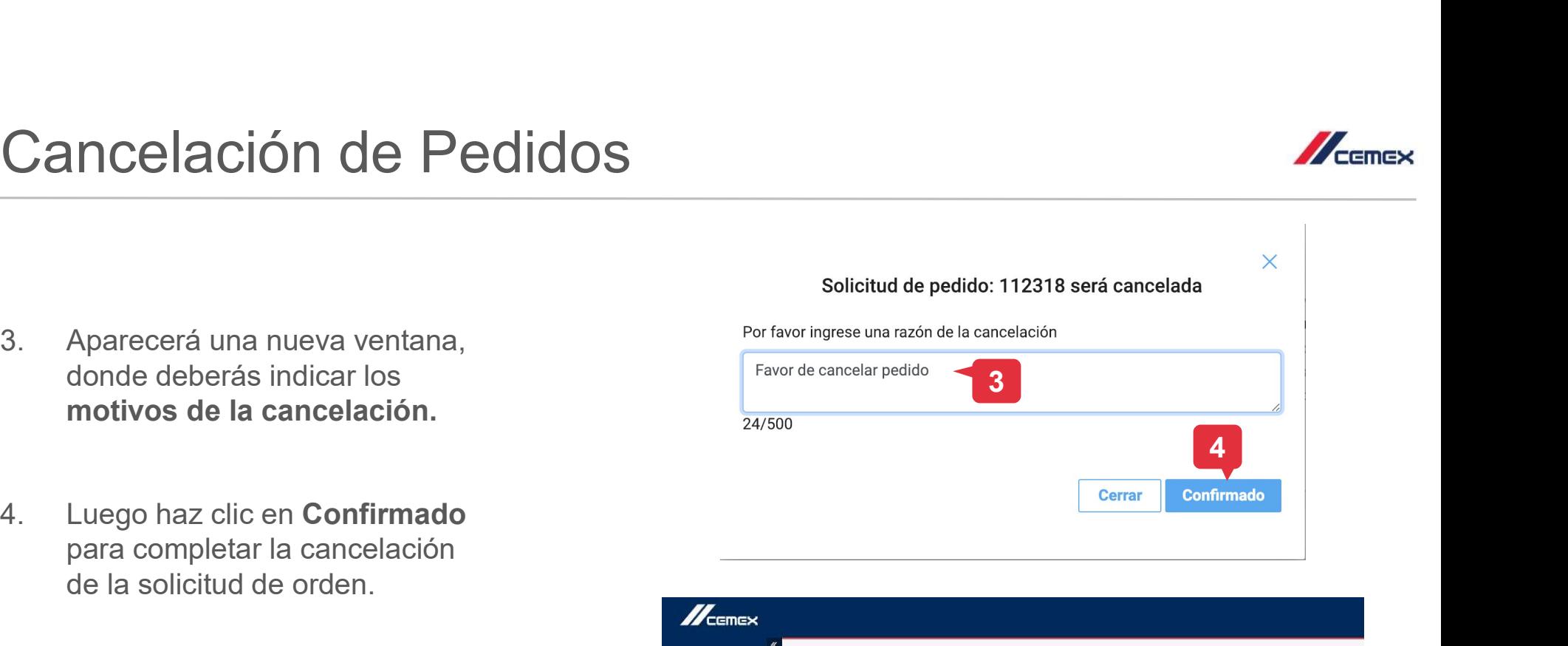

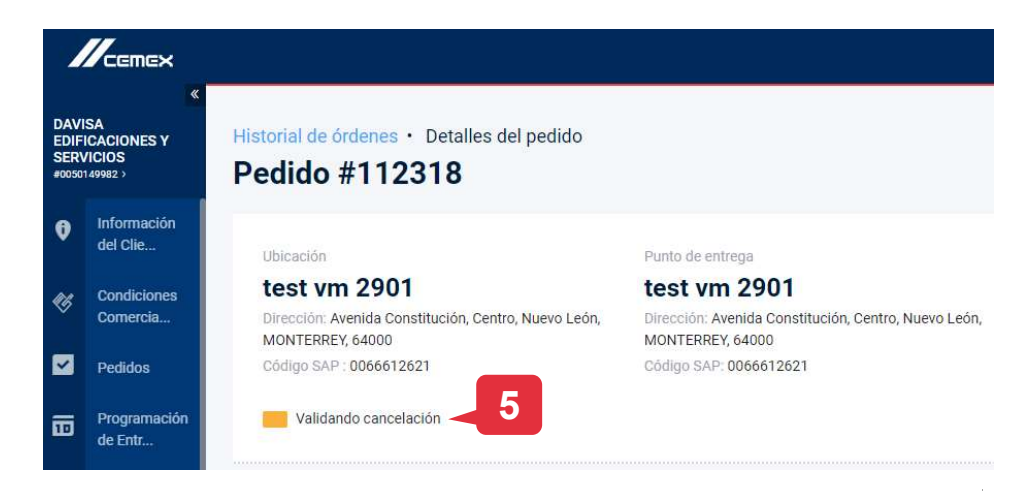

# <sup>10</sup> Modificar solicitud de Pedido Modificar solicitud de Pedi<br>
1. Es posible modificar una orden de<br>
dos formas:<br>
• En el historial de pedidos, haz<br>
clic en el ícono de Modificar al

- dos formas:
	- $\blacksquare$  En el historial de pedidos, haz clic en el **ícono de Modificar** al lado de una orden creada.
	- **En la vista detallada** de una orden haz clic en Modificar Orden.

Esta funcionalidad solo se encuentra disponible para pedidos de **CONTROVER** Concreto. La hora límite para solicitar la modificación de un pedido es 12 PM del día hábil previo.

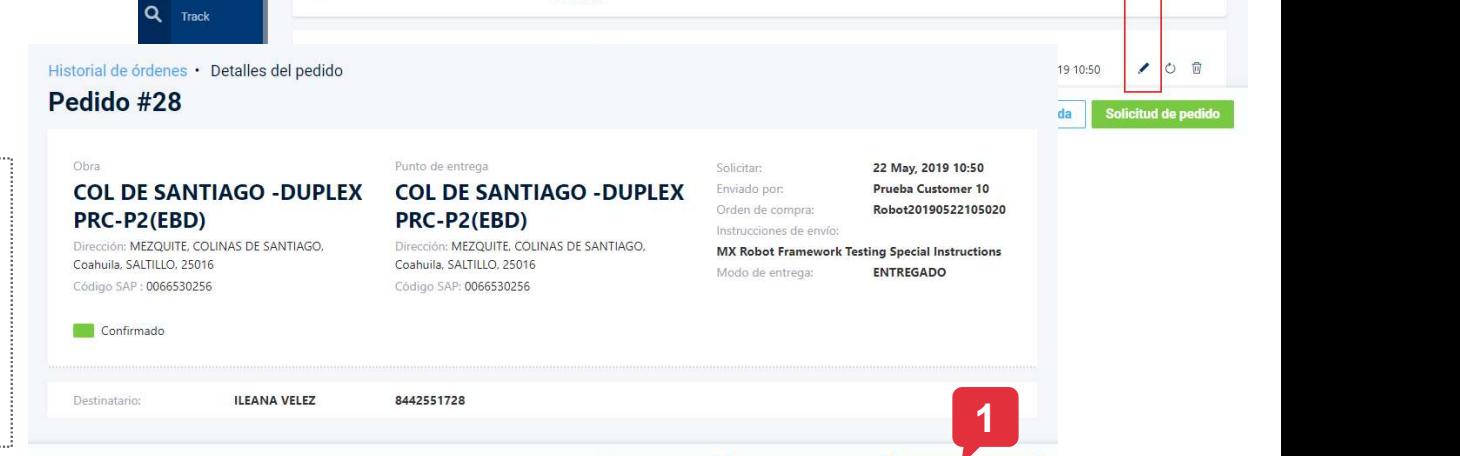

**Historial de pedidos** 

Pedido

1368267

1368244

1368219

Ohra

0066530256 COL DE

SANTIAGO - DUPLEX

PRC-P2(EBD)

0066604319

GO DEMO

HACIENDA NARRO

**H1H-4 CRPM2 16V** 

0066641107 CEMEX

**Repetir orden** 

Cancelar este pedido

Orden de compra

Robot20190522032333

Product

Concreto

Concreto

Concreto

Estatus

Pendiente

Pendiente

Validando modi...

Programació

丽 de Entr..

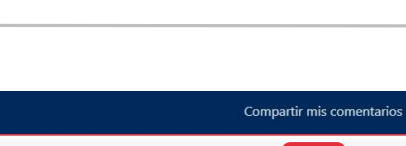

Enviado

22 May, 2019 12:23

22 May, 2019 12:00

22 May, 2019 11:44

19 10:50

da

 $\mathbb{Z}_{\text{cmeas}}$ 

 $\lambda$ 

 $\overline{\phantom{a}}$ ○ □

Solicitud de pedi

O 同

 $O$   $\Box$ 

○ □

1

Copyright © 2019 CEMEX International Holding AG. **CEMEX GO** 

41

/ Modificar Order

## <sup>10</sup> Modificar solicitud de Pedido

- Modificar solicitud de Pedi<br>
2. Realizar los cambios<br>
necesarios en la orden.<br>
También puedes eliminar<br>
o agregar productos. o agregar productos.
- solicitar los cambios a **E** Programación CEMEX. También qui rrack puedes revertir los cambios realizados en la orden.

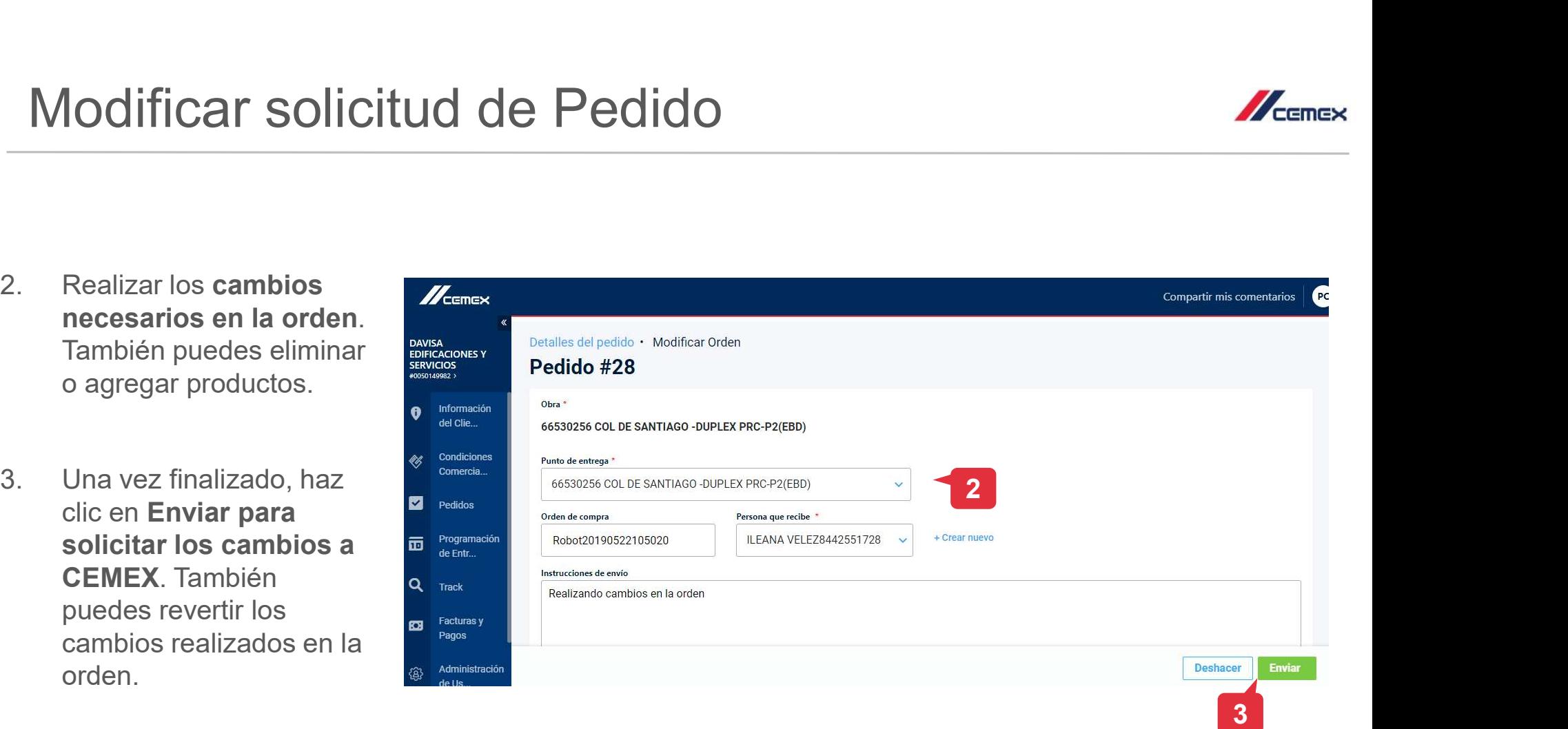

# <sup>10</sup> Modificar solicitud de Pedido Modificar solicitud de Pedie<br>4. Un mensaje aparecerá<br>indicando que la modificación<br>ha sido enviada a CEMEX.

- indicando que la modificación
- cambiará a "Validando Modificación" hasta que haya sido confirmada o **sERVICIOS** cancelada por CEMEX. <br> **O** Información
- modificaciones realizadas a la orden.

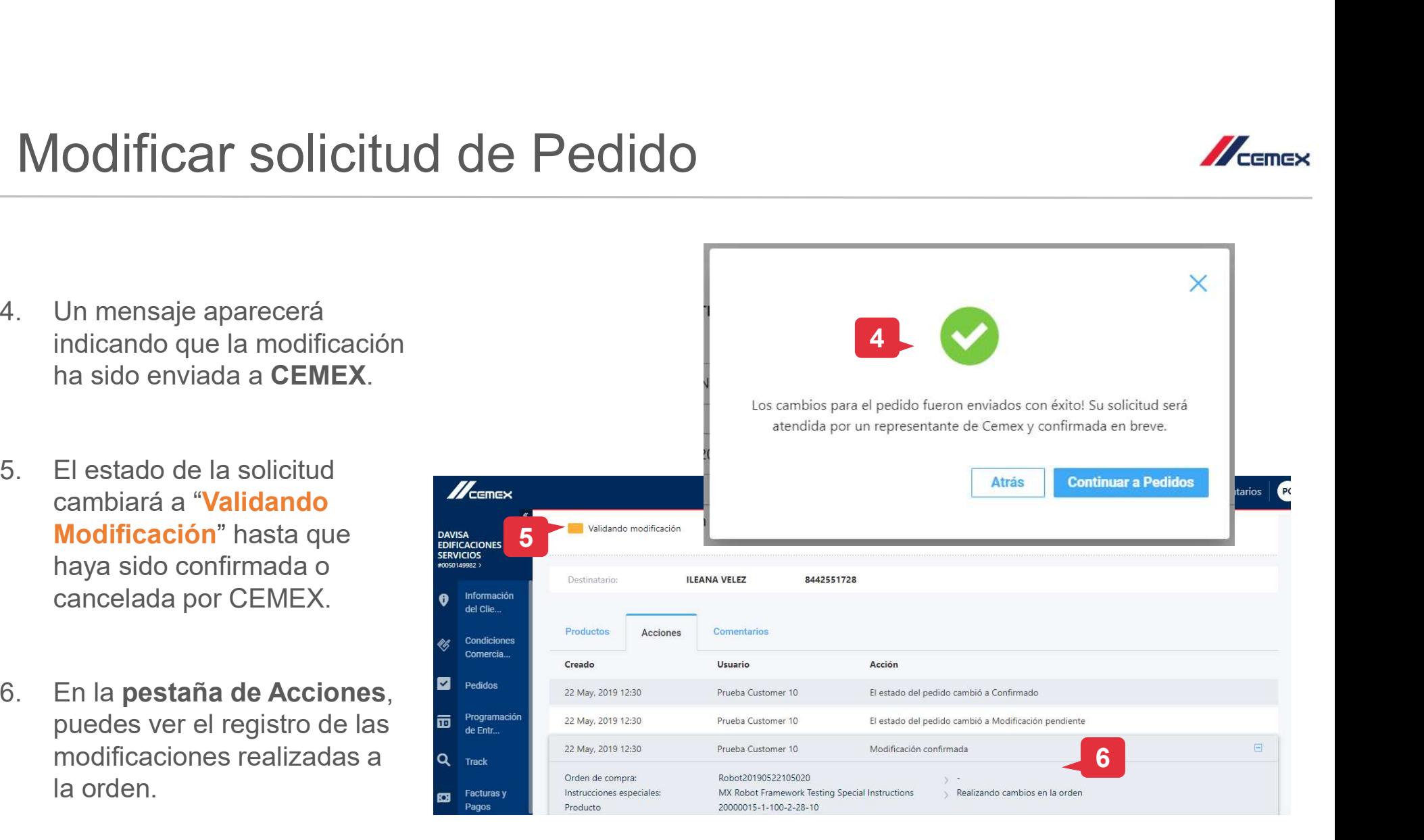

Copyright © 2019 CEMEX International Holding AG. COMEX GO CEMEX GO

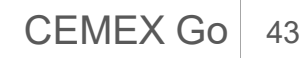

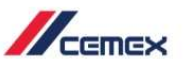

 $\times$ 

## ¡Felicidades!

## Has completado la guía de Pedidos y Catálogo de Productos

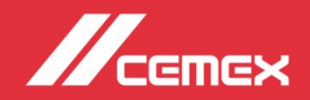